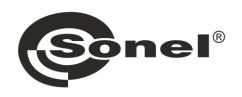

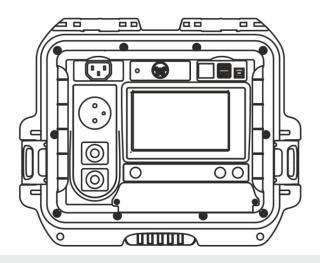

# **USER MANUAL**

# PORTABLE APPLIANCE TESTERS

**PAT-80 ● PAT-85 ● PAT-86** 

# PAT-80 / 85 / 86

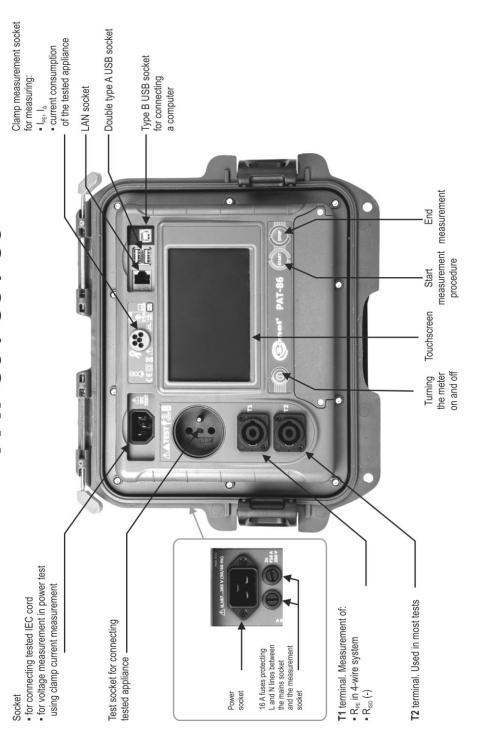

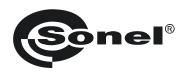

# **USER MANUAL**

# PORTABLE APPLIANCE TESTERS PAT-80 • PAT-85 • PAT-86

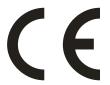

SONEL S.A. Wokulskiego 11 58-100 Świdnica

Version 1.11 03.10.2022

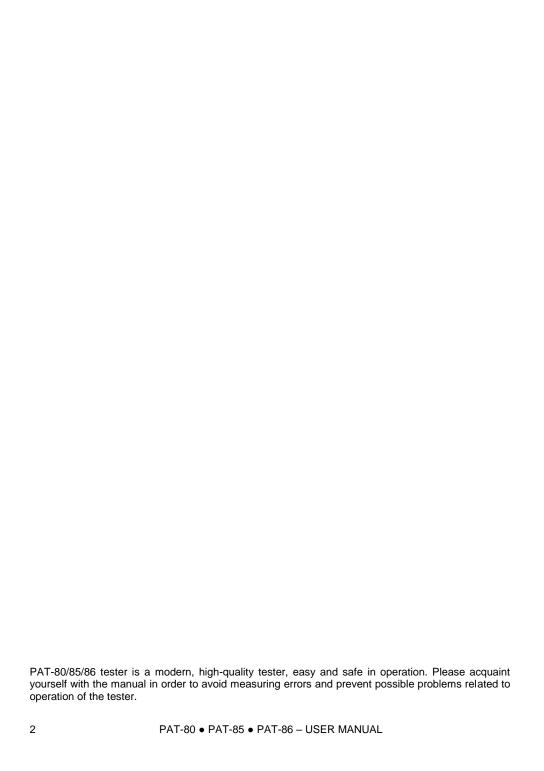

# **CONTENTS**

| 1 | Safet         | у                                                               | 5        |
|---|---------------|-----------------------------------------------------------------|----------|
| 2 | Gene          | ral description and features of the instrument                  | 6        |
| 3 |               | ching on and main menu                                          |          |
|   |               | wer supply                                                      |          |
|   | 3.2 Sta       | art test after switching the tester on                          | 8        |
|   |               | eneral settings – menu                                          |          |
|   | 3.3.1         | Symbols on screen                                               |          |
|   | 3.3.2         | Setting date and time                                           |          |
|   | 3.3.3         | Interface settings. QR-code scanner initialization              | 12       |
|   | 3.3.4         | Measurement settings                                            | 13       |
|   | 3.3.5         | Printing                                                        | 14       |
|   | 3.3.6         | Specifications                                                  | 16       |
|   | 3.3.7         | Information about tester and producer                           |          |
|   | 3.3.8         | Firmware update                                                 |          |
|   | 3.3.9         |                                                                 |          |
|   |               | WiFi settings                                                   |          |
|   |               | Bluetooth settings                                              |          |
|   | 3.3.12        | PAT Server (optional function)                                  | 21<br>22 |
|   | 3.3.14        | Remote control (optional function)                              | 23       |
|   | 3.3.15        | List of Users                                                   | 24       |
|   | a.Ma          | naging Users                                                    | 24       |
|   | b.Sw          | ritching Users                                                  | 25       |
|   |               | Memory structure (clients, objects, subobjects and appliances)  |          |
|   | a.Ad          | ding clients                                                    | 26       |
|   |               | ding objects                                                    |          |
|   | c.Ad          | ding appliances                                                 | 30       |
|   |               | leting clients, objects and appliances                          |          |
|   |               | Communication with PC                                           |          |
| 4 |               | urements                                                        |          |
|   | 4.1 Vis       | sual check (preliminary test)                                   | 33       |
|   |               | easurement of protective conductor resistance RPE               |          |
|   |               | easurement of insulation resistance R <sub>ISO</sub>            |          |
|   |               | easurement od substitute leakage current I <sub>SUB</sub>       |          |
|   |               | easurement of leakage current I <sub>PE</sub>                   |          |
|   | 4.6 Me        | easurement of differential leakage current l₄                   | 46       |
|   | 4.7 Me        | easurement of touch leakage current IT                          | 49       |
|   | 4.8 Me        | easurement of current with clamp                                | 51       |
|   |               | C cord test                                                     |          |
|   | 4.10 Te       | sting PRCD devices (with built-in RCD)                          | 53       |
|   |               | easurement of fixed RCD parameters                              |          |
|   | 4.12 SE       | ELV/PELV appliances test                                        | 56       |
|   |               | wer test                                                        |          |
| 5 | <b>PAT-86</b> | Measurement of welding machines                                 | 59       |
|   |               | easurement of R <sub>ISO</sub> (LN-S, PE-S) in welding machines |          |
|   |               | easurement of leakage current $I_P$ in welding machines         |          |
|   |               |                                                                 |          |

| 5.3 Measurement of welding circuit leakage current I <sub>L</sub>   | 64             |
|---------------------------------------------------------------------|----------------|
|                                                                     |                |
| 6 Automatical tests                                                 |                |
| 6.1 Configuring automatical tests                                   |                |
| 6.2 Automatical tests                                               |                |
| 6.3 Multibox function                                               |                |
| 6.3.1 Multibox OFF                                                  |                |
| 6.3.2 Multibox ON                                                   |                |
| 7 Memory of measurement results                                     |                |
| 7.1 Storing the measurement results in the memory                   | 72             |
| 7.2 Browsing memory data                                            |                |
| 7.3 'Search' option in the memory                                   |                |
| 7.4 Moving appliance into another object                            | 76             |
| 7.5 Copying client's data from memory into USB drive back and forth |                |
| 7.6 Deleting memory data                                            |                |
| 7.7 Meter's data backup                                             |                |
| 8 Label printing                                                    | 80             |
| 8.1 Printing availability                                           | 80             |
| 8.2 Label types                                                     |                |
| 9 Power supply                                                      |                |
| 10 Cleaning and maintenance                                         |                |
|                                                                     |                |
| 11 Storage                                                          | 82             |
| 12 Dismantling and Disposal                                         | 82             |
| 13 Technical data                                                   |                |
|                                                                     |                |
| 13.1 Basic technical data                                           |                |
| 13.1.1 Measurement of network parameters                            |                |
| 13.1.2 Measurement of PE resistance                                 |                |
| 13.1.4 Measurement of leakage current                               |                |
| 13.1.5 Testing RCDs / PRCDs                                         | 88             |
| 13.1.6 Power test                                                   |                |
| 13.1.7 PAT-86 Measurement of welding machine voltage without load   |                |
| 13.2 Other technical data                                           |                |
| 14 Accessories                                                      | 92             |
| 14.1 Standard accessories                                           |                |
| 14.2 Optional accessories                                           |                |
| 15 Manufacturer                                                     |                |
| IV INGITUTUVUI GI                                                   | 93             |
| 16 Laboratory services                                              | Q <sub>4</sub> |

**PAT-86** The icon with the meter name is placed next to sections of the text that refer to specific features of the device. All other parts of the text relate to all types of the device.

# 1 Safety

PAT-80/85/86 testers are designed for performing check tests, providing results which determine the safety status of electrical equipment. Therefore, in order to provide conditions for correct operation and the correctness of the obtained results, the following recommendations must be applied:

- Before you commence operating the tester, acquaint yourself thoroughly with the present manual and observe the safety regulations and specifications determined by the manufacturer.
- Any application that differs from those specified in this manual may result in a damage to the device and constitute a source of danger for the user.
- PAT-80/85/86 tester must be operated only by appropriately qualified personnel. Operating the
  tester by unauthorised personnel may result in damage to the device and constitute a source of
  danger for the user.
- Using this manual does not exclude the need to comply with occupational health and safety regulations and with other relevant fire regulations required during the performance of a particular type of work. Before starting the work with the device in special environments, e.g. potentially fire-risk/explosive environment, it is necessary to consult it with the person responsible for health and safety.
- It is forbidden to operate the following:
  - ⇒ A damaged tester which is completely or partially out of order,
  - ⇒ A tester with damaged test leads insulation,
  - ⇒ A tester stored for an excessive period of time in disadvantageous conditions (e.g. excessive humidity). If the tester has been transferred from a cool to a warm environment with a high level of relative humidity, do not start measurements until the tester is warmed up to the ambient temperature (approximately 30 minutes).
- The tester may be powered only from grounded mains sockets.
- Before starting any measurement, make sure the test leads are connected to the proper test sockets.
- Do not touch the tested device during measurements.
- Test sockets and the socket for testing IEC cords are protected against improper connection to the voltage up to 300 V AC for 60 seconds.
- Repairs may be carried out only by an authorised service point.

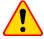

#### NOTE!

Only standard and additional accessories for a given device should be used, as listed in **section 14**. Use of different accessories can lead to errors in the test connection and can introduce additional measurement uncertainties.

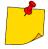

- Due to continuous development of the tester's software, the actual appearance of the display, in case of some of the functions, may slightly differ from the display presented in this operating manual.
- An attempt to install drivers in 64-bit Windows 8 may result in displaying "Installation failed" message.
  - o Cause: Windows 8 by default blocks drivers without a digital signature.
  - o **Solution**: Disable the driver signature enforcement in Windows.

# 2 General description and features of the instrument

PAT-80/85/86 digital tester is intended to measure the basic parameters of portable electrical appliances (power tools, household appliances, etc.) important for their safety: protective conductor resistance, insulation resistance, continuity of connections, leakage current and RCDs.

The tester may be used to test equipment in accordance with the following standards:

- EN 60745-1 Hand-held motor-operated electric tools. Safety. Part 1: General requirements.
- EN 61029 Safety of transportable motor operated electric tools. General requirements.
- EN 60335-1 Household and similar electrical appliances. Safety. Part 1: General requirements.
- EN 60950 Information technology equipment Safety- Part 1: General requirements.
- EN 61557-6 Electrical safety in low voltage distribution systems up to 1000 V AC and 1500 V DC
   Equipment for testing, measuring or monitoring of protective measures Part 6: Effectiveness of residual current devices (RCD) in TT, TN and IT systems.
- VDE 0404-1 Testing and Measuring Equipment for Checking the Electric Safety of Electric Devices Part 1: General Requirements.
- VDE 0404-2 Testing and Measuring Equipment for Checking the Electric Safety of Electric Devices Part 2: Testing Equipment for Tests after Repair, Change or in Case of Repeat Tests.
- VDE 0701-0702 Inspection after Repair, Modification of Electrical Appliances.
   Repeat Testing of Electrical Equipment. General Requirements for Electrical Safety.
- AS/NZS 3760:2010 In-service safety inspection and testing of electrical equipment.

#### Basic functions of the instrument

|  | Measurement | of network | voltage and | I frequency |
|--|-------------|------------|-------------|-------------|
|--|-------------|------------|-------------|-------------|

- Measurement of protective conductor resistance (protection class I)
   technical measurement method
  - measurement with sinusoidal current of network frequency and following currents:
    - 200 mA
    - PAT-85 PAT-86 10 and 25 A
    - adjustable measurement time
  - adjustable upper limit in the range of: 10 m $\Omega$ ...1.99  $\Omega$  with 0.01  $\Omega$  resolution

#### ☐ Measurement of insulation resistance

- Four test voltages:
  - PAT-85 PAT-86 100 V
  - 250 V. 500 V
  - PAT-85 PAT-86 1000 V
- measurement of insulation resistance up to 599 MΩ
- automatic discharge of the capacitance of tested object after the insulation resistance measurement is completed
- adjustable measurement time
- adjustable lower limit within the range of 0.1 M $\Omega$ ....9.9 M $\Omega$  with 0.1 M $\Omega$  resolution

#### ■ Measurement of substitute leakage current

- adjustable measurement time
- adjustable upper limit in the range of: 0.01 mA ... 9.9 mA with 0.01 mA / 0.1 mA resolution

#### ■ Measurement of PE leakage current

- adjustable measurement time
- adjustable upper limit in the range of: 0.01 mA ... 9.9 mA with 0.01 mA / 0.1 mA resolution
- · measurement of the current with clamp

#### ■ Measurement of differential leakage current

- · adjustable measurement time
- adjustable upper limit in the range of: 0.01 mA ... 9.9 mA with 0.01 mA / 0.1 mA resolution
- measurement of the current with clamp

# ■ Measurement of touch leakage current

- · adjustable measurement time
- adjustable upper limit in the range of: 0.01 mA ... 1.99 mA with 0.01 mA / 0.1 mA resolution

#### PAT-86 Measurement of welding machine parameters

- primary circuit leakage current IP
- welding circuit leakage current I<sub>L</sub>
- U<sub>RMS</sub> voltage
- U<sub>P</sub> voltage (DC and AC<sub>peak</sub>)

#### ■ Measurement of power P, Q and S

- · adjustable measurement time
- measurement of power factor PF
- measurement of cosφ
- measurement of THD of voltage and current

#### ■ Measurement of current consumption

Measurement with the device's internal measurement circuits or with clamp

#### ■ Measurement of RCD / PRCD parameters

- time-delayed and general
- I<sub>An</sub> = 10 mA, 15 mA, 30 mA
- measurement of I<sub>A</sub> current and RCD tripping time t<sub>A</sub> for 0.5 I<sub>Δn</sub>, 1 I<sub>Δn</sub>, 2 I<sub>Δn</sub>, 5 I<sub>Δn</sub>

#### □ Visual test

#### □ IEC cord test

#### ☐ Furthermore:

- automatic selection of measuring range
- tree structure of measurement results memory with provision of printing or transferring the results to PC via USB link
- configurable with a QR-code scanner and printer
- power supply sustained for ca. 1 hour after disconnecting mains power supply with the use of built-in battery
- ergonomic operation

# 3 Switching on and main menu

# 3.1 Power supply

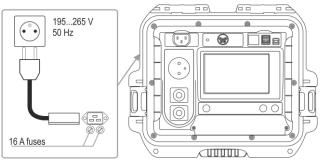

The device is powered from mains 195...265 V, 50 Hz.

Two 16 A fuses protect L and N lines from the supply socket to the test socket. They are tripped when current consumption from the test socket is too high (>16 A).

# 3.2 Start test after switching the tester on

After switching on, the tester performs a self-test to check its correct operational condition. When this test is successfully completed, the tester automatically performs the following measurements:

- voltage between L and N of power supply,
- measurement of mains frequency,
- · checking the continuity PE in the power supply socket,
- measuring the voltage between N and PE in the power supply socket,
- indicates swapped L and N terminals

Upon completing above mentioned measurements, main menu screen is displayed. On the right upper corner of the screen mains network monitor is presented. It shows polarity of the power supply, voltage between N and PE, voltage between L and N, as well as mains frequency.

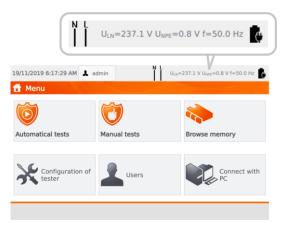

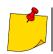

For mains voltages below 195 V and above 256 V all test functions are automatically blocked.

# Additional information displayed on the screen

| Voltage on the meter!                      | Voltage $U_{\text{N-PE}} > 25  \text{V}$ or lack of PE continuity, measurements are blocked.                                                                                        |
|--------------------------------------------|----------------------------------------------------------------------------------------------------|
| Message Too high U L-N! and audible signal | Mains voltage > 265 V, measurements are blocked.                                                                                                    |
| N L                                        | Correct polarity of power supply (L and N), measurements possible.                                                                                                    |
| X                                          | Incorrect polarity of power supply, swapped L and N in the power supply socket of the tester. The meter automatically swaps L and N in the test socket – measurements are possible. |
| Error message i                            | ndicating incorrect voltage frequency may be caused by supplying instable voltage source (e.g. generator).                                                                          |

# 3.3 General settings - menu

In the menu the following actions are available:

- automatical tests,
- manual tests,
- · memory browsing,
- · configuration of tester:
  - date and time: setting date and time,
  - interface: switching on/off audible signals, choosing language,
  - measurements: setting nominal mains voltage and additional options,
  - prints: printing settings,
  - specifications,
  - info about tester and producer,
  - update: firmware upgrade,
  - service (service mode),
  - network setting: WiFi configuration,
- list of users.
- connection with PC.

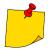

- Settings are saved and remembered after switching off the tester.
- Automatical tests, Manual tests and Browsing memory are described in other chapters of this manual.

#### 3.3.1 Symbols on screen

# Measurements connect measurement probe to the object appliance under test must be switched on WARNING: mains voltage in the measurement socket of the tester during the measurement, appliance under test will switch on and go press START to start the test READY! the tester is ready to commence the test TEST IN test procedure is in progress PROGRESS Interface go back to the main menu add new element (client, site, appliance) / another measurement in Multibox function save data (select appliance when saving to memory) opening object or appliance data deleting object or appliance moving appliance into other object go to USB flash drive memory (visible only if a USB flash drive is inserted) go to meter memory (visible only if a USB flash drive is inserted) save to USB flash drive memory (visible only if a USB flash drive is inserted) save records from USB memory to the meter move one level up previous screen / window next screen / window close the window without saving changes searching (e.g. client, object, appliance) help editing data of the selected element (e.g. client, site, appliance)

checkbox. Symbol 🟏 inside the square means that the selected option is on or given content assigned to this field has been confirmed and is correct commencing the measurement

connection with selected WiFi network (see sec. 3.3.10)

# 3.3.2 Setting date and time

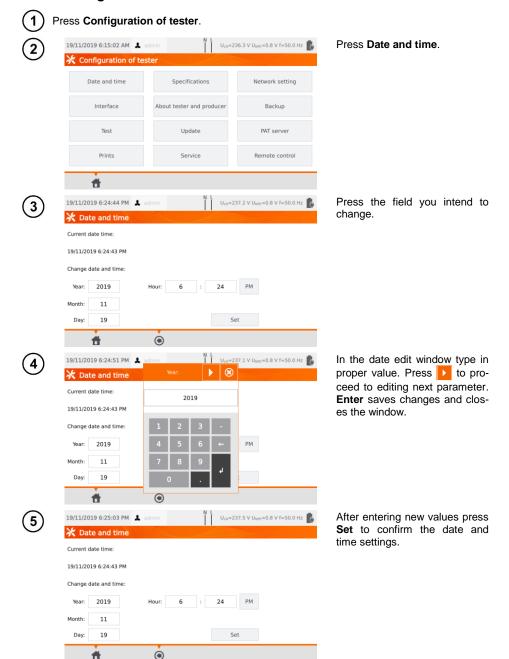

# 3.3.3 Interface settings. QR-code scanner initialization

1 Press Configuration of tester.

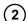

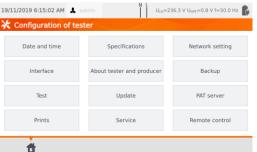

Press Interface

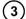

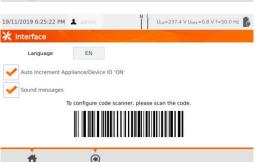

By checking the box Auto Increment Appliance/Device ID, you will enable or disable the automatic transmission of the next registration number assigned to the next device being added.

The **Sound messages** field enables or disables the sound signals.

The **Language** field allows you to select a language.

To initialize the QR code scanner on the meter, connect the scanner and scan the displayed code with it.

# 3.3.4 Measurement settings

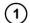

Press Configuration of tester.

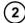

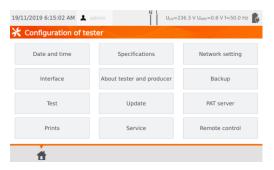

Select Test.

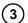

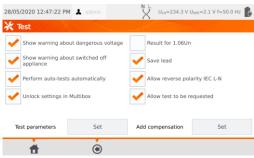

Tick checkboxes corresponding to the desired options.

#### Then set test parameters:

- type, frequency and voltage of the mains that the meter is powered from,
- ⇒ measurement delay.

#### **Warnings**

**Show warning about dangerous voltage** – switch on/off warnings about the possibility of the voltage being dangerous to user that may appear during tests.

**Show warning about switched off appliance** – switch on/off notification that the tested appliance is not connected or it's not turned on.

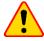

#### NOTE!

It is advised for less experienced users to keep all the above warnings on.

#### **Auto-tests**

**Perform auto-tests automatically** – switch on/off automatic mode of performing autotests, which is performing the complete set of autotests after single press of **START** button.

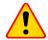

#### NOTE!

It is advised for less experienced users to keep all the above warnings on.

#### Polarity IEC L-N:

**Allow reverse polarity IEC L-N** – allows interchanging of L and N lines in the tested IEC cord. The test result is displayed as positive.

#### Substitute leakage current measurement

Mains nominal voltage – is used to calculate the I<sub>SUB</sub> equivalent leakage current according to the formula:

$$I_{SUB} = (I_{MEASURED} \times U_n)/U_{MEASURED}$$

Result for 1.06Un – the result of I<sub>SUB</sub> measurement is multiplied by 1.06, which is required by some standards.

#### Power cord for the appliance

**Save lead** – after ticking this box, the power cord is saved in the memory and printed on a printout as a separate appliance. Otherwise it is considered as an integral part of the appliance.

**Unlock settings in Multibox** – if Multibox is switched on, the option enables changing the measurement settings during the autoprocedure realization, however this change is possible only after the first measurement of a given quantity.

**Add compensation** – compensation of test leads resistance. Various values in depending on the measuring current (200 mA, 10 A, 25 A).

**Delay** – the delay between powering the tested object and starting a measurement.

### 3.3.5 Printing

1 Press Configuration of tester.

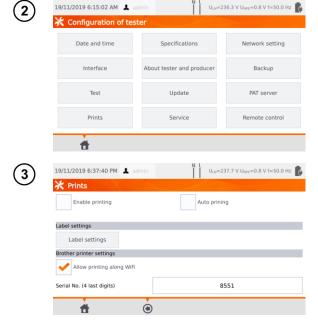

Press **Prints**.

In the main window you can manage communication with printers.

Enable printing - enables / disables printer support. Auto printing - automatic printing after the test.

If you want to connect to your Brother D3 printer via WiFi, you must enter the last 4 digits of its serial number in the **Serial No.** field

Select **Label settings** to decide what to print on the labels.

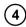

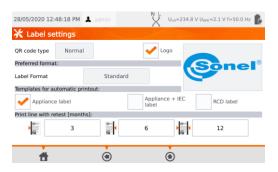

Select desired options by ticking empty squares.

#### QR code type

**Normal** – stores all information about the tested device: ID, name, measurement procedure number, technical data, location in memory, etc.

**Shortened** – stores only the ID of the tested device and its location in the meter memory.

#### Logo

Placing logo on the print-out. Logo can be changed by using **Sonel Reader** software.

#### Preferred format

**Detailed** – contains a list of questions of the visual examination together with the assessment and the results of individual measurements with the assessment.

**Standard** – includes overall result of the test, logos and additional data (name of the device, measuring person).

**Shorted** – similar to standard format but without the logo and additional information.

**Mini** – only the identifier, name and QR code of the tested device are printed.

#### Templates for automatic printout

Appliance label - label with a test result of an appliance.

Appliance + IEC label – label with a test result of an appliance and IEC power cord.

RCD label - label with an RCD test result.

#### Print line with retest [months]

Printing stripe on the left, right, or both sides of the label, depending on the number of the months, after which retest of the appliance must be done. The number of months is selected by clicking on proper field.

# 3.3.6 Specifications

In this place basic technical data of the meter are displayed.

1 Press Configuration of tester.

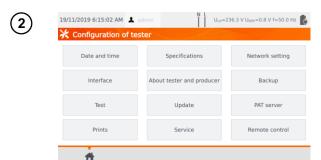

Press Specifications.

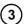

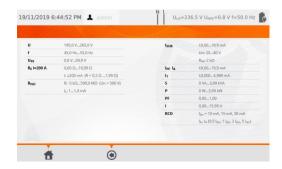

#### 3.3.7 Information about tester and producer

1 Press Configuration of tester.

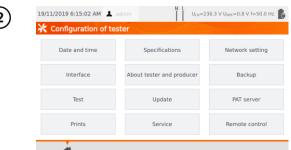

Press About tester and producer.

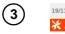

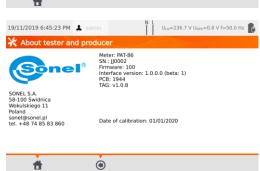

The tester data and the producer information window.

# 3.3.8 Firmware update

The tester's firmware update is done via WiFi or via an update package downloaded from the manufacturer's website. The package has to be saved to an USB stick. To avoid accidental deletion of the user memory, it is recommended to back it up before starting the update (**sec. 7.7**).

1 Press Configuration of tester.

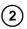

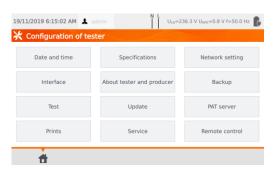

Press Update.

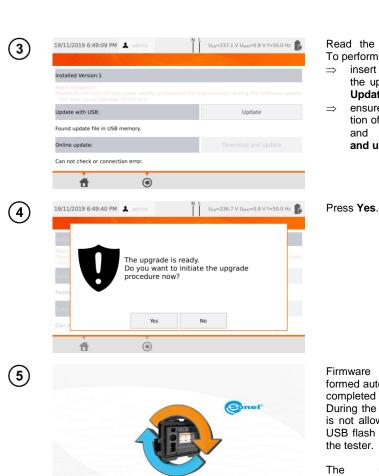

Read the warning message. To perform an update:

- insert the USB drive with the update files and click Update or
- ensure Internet connection of the meter via WiFi, and select Download and update.

Firmware upgrade is preformed automatically. It can be completed in several stages. During the update procedure it is not allowed both to remove USB flash drive and switch off the tester.

The updating/configuring changes process is continued and will last until main menu screen comes up.

Only at this stage it is allowed to switch off the power supply or to start using the tester.

#### 3.3.9 Service

19/11/2019 6:50:44 PM 👃 admin

Configuration of

ff Menu

Automatical tests

tester

This function is available solely for service and protected with password.

Manual tests

6

U<sub>LN</sub>=237.0 V U<sub>MPE</sub>=0.7 V f=50.0 Hz

Browse memory

Connect with

# 3.3.10 WiFi settings

5

1 Press Configuration of tester.

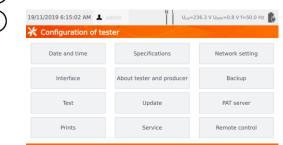

Select **Network setting**, and then **WiFi**.

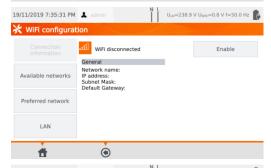

To get information about local active WiFi networks press **Available networks**.

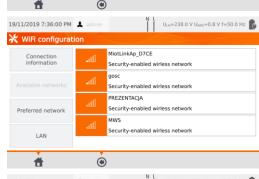

A network requiring the password was found.

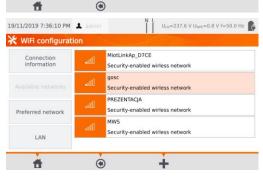

To add the found WiFi network to the memory, select it and press

.

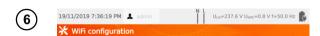

Type password required for this network and press ...

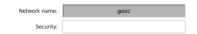

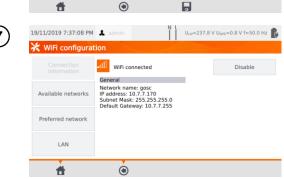

The network is saved and connection with the tester is established - connection's parameters are available.

The button **Disable/Enable** turns on or off the WiFi module in the tester.

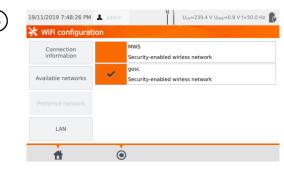

Pressing **Preferred network** enables displaying networks saved already in the tester. The network marked with is the network currently connected with the tester.

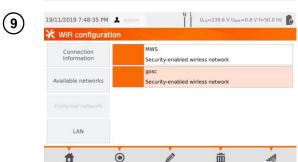

After selecting a network icons appear:

- (Connect) connection with the selected network (provided it is active on this territory),

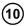

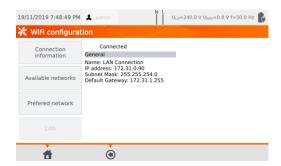

The **LAN** field displays a screen containing meter's IP in a situation, when it is connected to a LAN network.

## 3.3.11 Bluetooth settings

1 Press Configuration of tester.

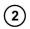

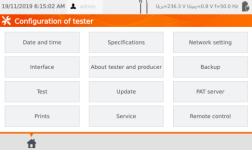

Select **Network setting**, and then **Bluetooth**.

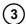

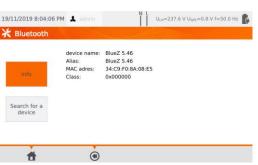

In the section **Info** information about the meter's Bluetooth module is displayed.

In the section **Search for a device** list of all devices with active Bluetooth module are displayed.

# 3.3.12 Backup

The function enables backing up and restoring data. A detailed description is worth in sec. 7.7.

# 3.3.13 PAT Server (optional function)

Using this menu, you can synchronize the meter with the PAT Server cloud service.

(1) Connect the meter to a network (sec. 3.3.10). Then select Configuration of tester.

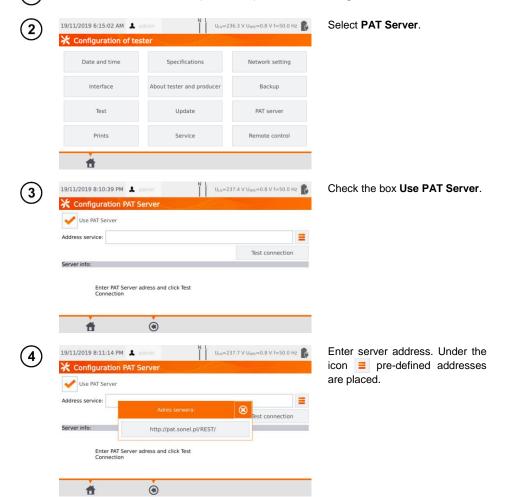

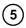

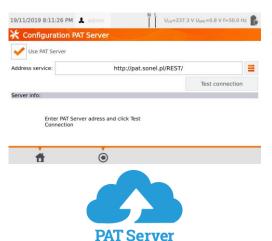

Then select Test connection.

PAT Server application provides:

- data storage on the server,
- assigning tasks,
- unlimited access to the software,
- immediate reporting,
- taking care of the crew and fleet,
- access control,
- the ability to work with a constant connection to the system.

# 3.3.14 Remote control (optional function)

(1)

Press Configuration of tester.

19/11/2019 6:15:02 AM

\* Configuration of tester

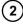

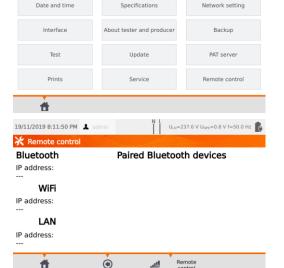

Select Remote control.

The window displays dedicated Bluetooth devices that provide remote control of the meter.

U<sub>LN</sub>=236.3 V U<sub>NPE</sub>=0.8 V f=50.0 Hz

#### 3.3.15 List of Users

Users are introduced to signing test's performers. The tester can be used by many people. Each person can log in with his own login and password. Passwords are introduced to prevent the signing of the test someone else's name. Only Administrator can add and delete users. Others can only change their own data.

# a. Managing Users

1 Press Users.

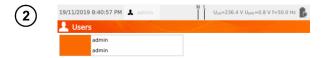

To add an User press +.

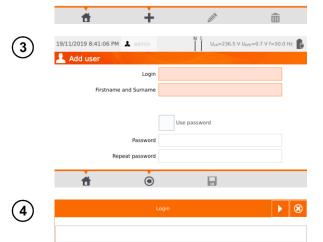

Pressing a field brings up the keyboard (see 4), which allows to enter login, first name and surname.

If necessary, after selecting Use password, user can secure the access to the new account with a password.

Red fields are mandatory.

Press to proceed to next blank input data field without disabling the keyboard.

ABC

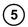

6

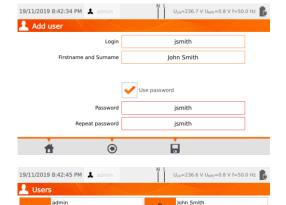

The padlock symbol means that the user is protected by a password.

To change User's data press ...

To delete User's data press ...

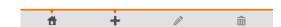

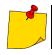

The tester remembers the last user if he/she is not protected by the password.

# b. Switching Users

admin

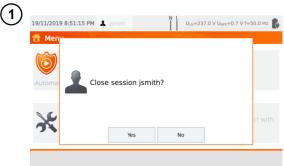

In order to change User, the current one has to log out: when you are in the main menu, press his name on the top of the screen, and then confirm the end of session.

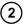

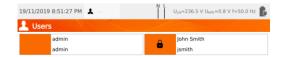

If you have:

- enabled PAT Server communication (sec. 3.3.13) and
- · connected with WiFi (sec. 3.3.10),

then icon () is also available. It enables you to log in to the cloud user in the PAT Server service.

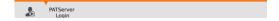

# 3.3.16 Memory structure (clients, objects, subobjects and appliances)

# a. Adding clients

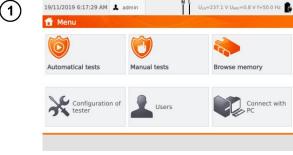

Press Browse memory.

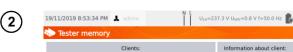

To add new client press -.

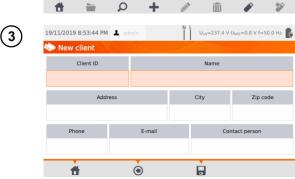

Press each field and enter client's data with on-screen keyboard. Data in red fields is mandatory.

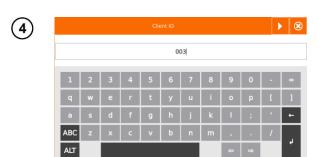

Press to toggle between next and previous data field without disabling the keyboard.

After entering all data confirm the changes by pressing **Enter**. Press to close the window without saving changes.

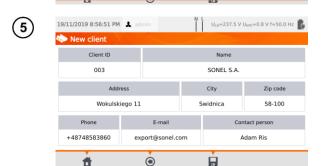

Press to save client's data.

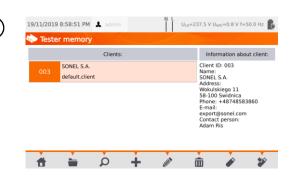

New client has been added. To change client's data press (Edit).

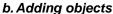

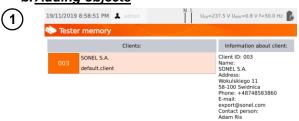

Enter the client or object:

- Select client/object name and (Open) or
- ⇒ double-tap the name.

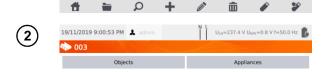

To add new object or appliance press .

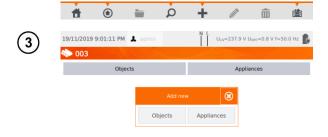

For adding new object press **Objects**.

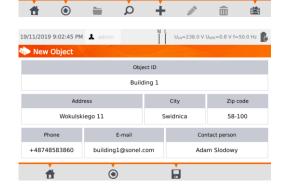

Enter object's data in the same way as when entering client's data. Filling data marked with red background is mandatory. Press to save object's data.

4

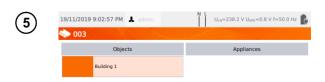

New site has been added. To change object's data press (Edit).

To add subsite or appliance within the added already object (lower level), enter the site/subsite:

- ⇒ select the object's name and press (Open) or
- ⇒ double-tap the object's name.

Press (Add) and proceed in the same way as when adding previous objects.

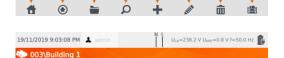

Appliances

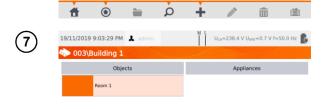

Ò

Objects

**(1)** 

Subobject Room 1 within the object **Building 1**.

To add next subobject within the subobject Room 1, open the subobject and proceed as described in steps (5)(6).

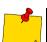

 Objects and subobjects (objects within objects) can be incremented up to 5 levels, starting from client.

幽

• Memory structure can be expanded on each level.

+

# c. Adding appliances

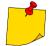

Appliances can be added directly to

- clients,
- individual objects and subobjects of given client.

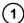

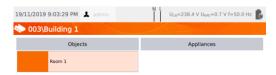

To add an appliance on object "Room 1" press (Open), and then (Add).

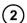

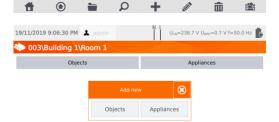

Press Appliance.

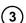

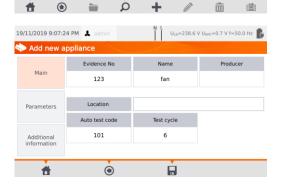

Enter appliance's data in the same way as for the client or object.

Data in red fields are mandatory. Additional data is available under **Parameters** and **Additional information**.

Press to save the appliance's data.

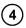

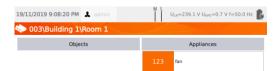

To add another appliance within the same object press .

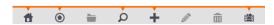

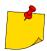

- The number of the appliances to be added is not limited by the firmware. The only limitation derives from the tester's memory capacity.
- Evidence numbers cannot be repeated.

#### d. Deleting clients, objects and appliances

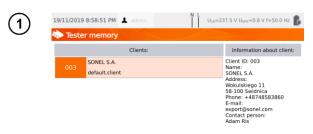

Q

To delete client, object or appliance, make your selection and press ...

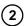

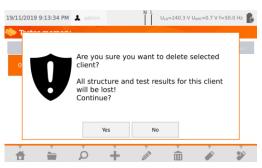

Confirm the deletion by pressing **Yes**. If you have changed your mind, select **No**.

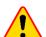

#### NOTE!

Deleting client or object also deletes all objects (subobjects), appliances and measurement results linked to them.

#### 3.3.17 Communication with PC

With the use of **Sonel PAT Analysis** software, the same settings, as within the tester, can be done. Additionally the user can:

- move data from tester to PC, and from PC to tester,
- program user editable auto tests,
- fully manage clients and their test results,
- change meter settings.

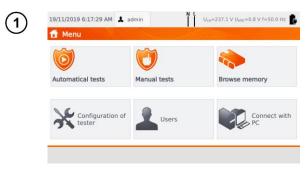

Press Connect with PC.

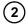

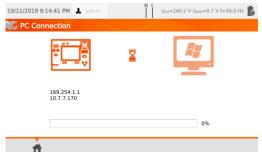

On your PC run **Sonel PAT Analysis**.

To terminate the connection press .

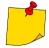

There is also a possibility to manage the meter (settings, auto procedures etc.) using **Sonel Reader** software. To do so:

- proceed according to steps 12,
- in the software: select the meter.
- click Configure the tester,
- insert PIN to be able to change settings. The default PIN is 123.

If you want to secure the meter with an additional password:

- click Configure the tester,
- insert PIN,
- select Meter configuration tab and then Settings password tab,
- click the button **Set password**,
- fill in the form and press OK.

While changing/removing password you must enter the old one.

#### 4 Measurements

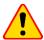

#### NOTE!

The socket marked with ... symbol is connected with the PE pin of the test socket. It is not allowed to apply dangerous voltage to this socket.

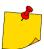

- Tested appliance must be turned on.
- Continuous measurement lasts until STOP is pressed.
- After completing each measurement its parameters, date and duration of the measurement can be viewed.

# 4.1 Visual check (preliminary test)

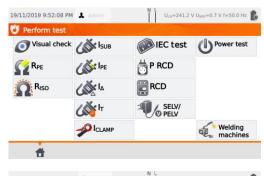

Select Visual check.

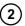

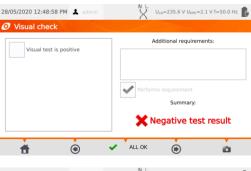

Examine the power cord and the mains plug for cracks and overheated spots.

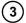

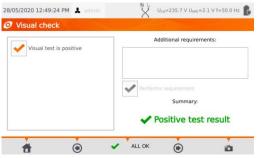

The icon will take you to the menu where you can add and remove photos from the inspection. Adding photos is done using the Sonel PAT Analysis Mobile application and the phone's camera.

If everything is in order:

- ⇒ select All OK or
- ⇒ tick Visual test is positive and go further using icon .

Connect mains plug of the appliance under test into test socket of the tester.

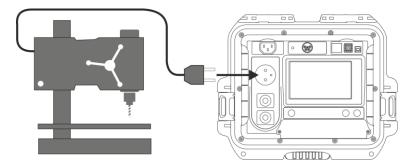

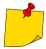

- Tested appliance must be turned on.
- R<sub>L-N</sub> measurement is intended for resistance objects. In case of inductive objects, the result may be burdened with an additional error.
- R<sub>L-N</sub> measurement is conducted before commencing any measurement and it verifies whether or not the tested appliance is properly connected and turned on. The criteria applied is R<sub>L-N</sub> < 5 kΩ. Therefore, for some appliances, warning note may appear saying that the proper connection has not been established, even though it has.</li>

# 4.2 Measurement of protective conductor resistance R<sub>PE</sub>

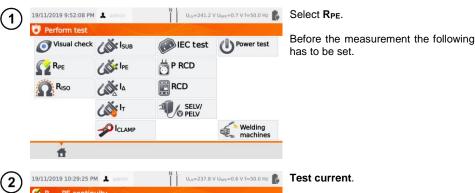

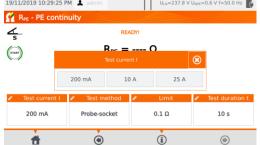

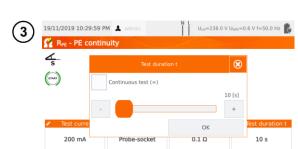

**(4)** 

#### Test duration:

- ⇒ use slider or -/+ icons, or
- ⇒ select Continuous test (∞) (which will make the test last until STOP is pressed). Active only for 200 mA test current!

Confirm by pressing **OK**.

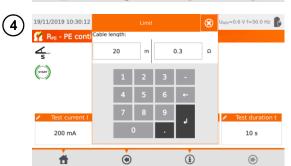

(i)

**Resistance limit** resulting from the length of the PE conductor. Use keyboard to enter:

- ⇒ conductor length or
- ⇒ upper limit of R<sub>PE</sub> resistance.

## Measurement method:

- (6a) probe-socket (3-pole method),
- (6b) probe-probe (4-pole method),
- (6c) IEC,
- (6d) PRCD.

# 6a) Probe-socket

Connect mains plug of the appliance under test into test socket of the tester. Using the probe connected to socket **T2** touch metal parts of the tested appliance that are connected to PE.

(II)

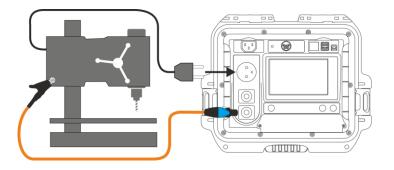

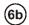

## Probe-probe

Connect PE of the tested appliance's mains plug into **T1** terminal socket. Using the probe connected to socket **T2** touch metal parts of the tested appliance that are connected to PE.

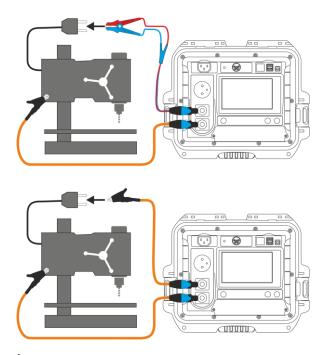

# (6c)

## IEC power cord

Connect mains plug of the power cord into test socket. Connect the other end into IEC socket.

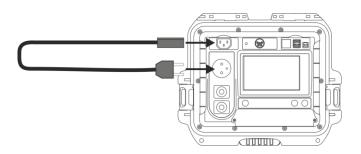

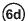

## PRCD cord (built-in RCD)

Connect the tested object to the meter.

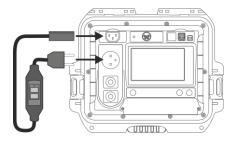

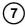

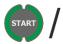

### Press START.

Upon completing the measurement read the result. You can finish the test before the defined test time duration by pressing **STOP**.

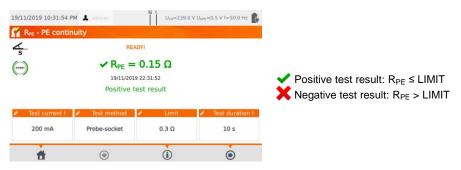

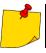

Test circuit is electrically isolated from the mains and from mains' PE lead.

## 4.3 Measurement of insulation resistance R<sub>ISO</sub>

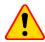

#### NOTE!

For Class I appliances, the measurement only makes sense if the  $R_{\text{PE}}$  measurement was positive.

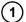

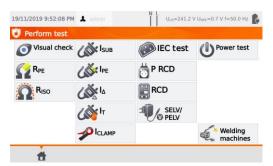

Press Riso.

Before starting the measurement, similarly to **sec. 4.2**, following parameters must be set: **test voltage**, **test duration**, **limit** and test method: **probe-socket** (measurement between shorted L-N and PE of the test socket or T2 probe), **probe-probe** (measurement between T1 and T2 probes) or **IEC** (IEC cord test).

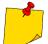

- Tested appliance must be turned on.
- Test circuit is electrically isolated from the mains and from mains' PE lead.
- Test result should be read only after displayed values are stabilized.
- After the measurement the tested object is automatically discharged.

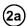

#### R<sub>ISO</sub> measurement in Class I appliances

Connect the mains plug of the tested appliance into the test socket of the tester (a). The measurement is made between L and N (which are shorted) and PE. Additionally, it is possible to carry out the measurement with the probe connected to **T2** terminal socket (b).

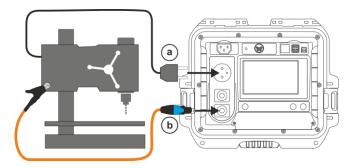

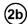

#### Measurement without using the test socket

Connect shorted L and N of the mains plug of the tested appliance to **T1** terminal socket. Using the probe connected to **T2** terminal socket touch the conductive accessible parts of the tested appliance.

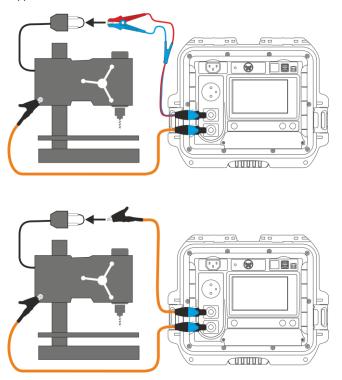

# (2c)

#### RISO measurement on Class II (III) appliances

Connect the mains plug of the tested appliance into the test socket of the tester. L and N are shorted. Connect the probe to the **T2** terminal socket. Using the probe touch the conductive accessible parts of the tested appliance.

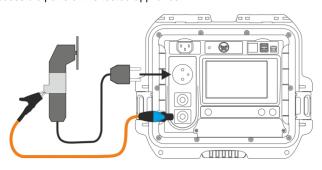

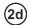

### R<sub>ISO</sub> measurement of IEC power cord

Connect mains plug of the power cord into test socket, and connect the other end into IEC socket.

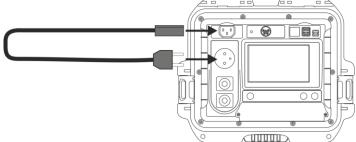

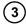

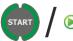

### Press START.

Upon completing the measurement read the result. You can finish the test before the defined test time duration by pressing **STOP**.

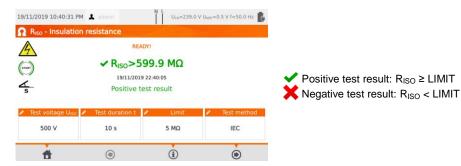

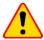

## NOTE!

Before the measurement (also in auto mode) check the resistance of the protective conductor  $R_{\text{PE}}$  – it should be correct.

# 4.4 Measurement od substitute leakage current I<sub>SUB</sub>

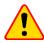

#### NOTE!

- For Class I appliances, the measurement only makes sense if the R<sub>PE</sub> measurement was positive.
- I<sub>SUB</sub> current is measured at <50 V voltage. The value is rescaled to the nominal mains
  voltage value that is set in the menu (see sec. 3.3.4). The voltage is applied between
  L and N (that are shorted), and PE. The resistance of the measuring circuit is 2 kΩ.</li>

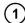

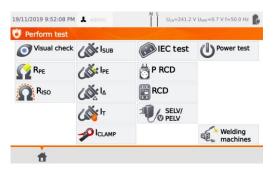

Press Isus.

Before starting the measurement, similarly to **sec. 4.2**, following parameters must be set: **test duration** and **limit**.

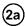

For <u>Class I</u>: connect the mains plug of the tested appliance into the test socket of the tester.

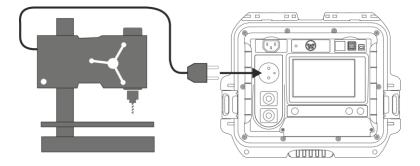

(2b)

<u>For Class II and accessible parts disconnected from PE in Class I:</u> connect the probe to **T2** terminal socket and touch the accessible parts of the tested appliance.

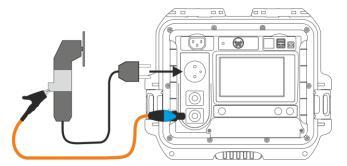

3 START

Press START.

Upon completing the measurement read the result. You can finish the test before the defined test time duration by pressing **STOP**.

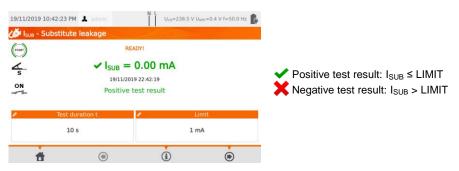

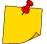

- Tested appliance must be turned on.
- Test circuit is electrically isolated from the mains and from mains' PE lead.
- Test voltage is 25 V...50 V RMS.

# 4.5 Measurement of leakage current IPE

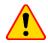

#### NOTE!

For Class I appliances, the measurement only makes sense if the  $\ensuremath{R_{\text{PE}}}$  measurement was positive.

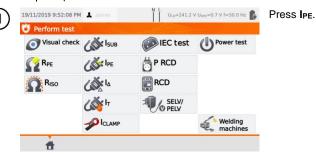

Before starting the measurement, similarly to **sec. 4.2**, following parameters must be set: **test duration**, **limit**, **polarity** and **method**.

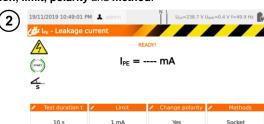

**(1)** 

**(i)** 

#### In Change polarity select:

- ⇒ yes if the measurement is to be repeated for reverse polarity,
- ⇒ no if the measurement is performed for only one polarity.

#### In Methods select:

- ⇒ **socket** if test socket is to be used for the measurement, and go to step (3a),
- clamp if clamp is to be used for the measurement, and go to step (3b),
- ⇒ PRCD if you want to test a device with built-in RCD, and go to step (3c).

# (3a) Measurement with test socket

Connect the mains plug of the tested appliance into the test socket of the tester (a). Additionally, it is possible to carry out the measurement with the probe connected to T1 terminal socket (b).

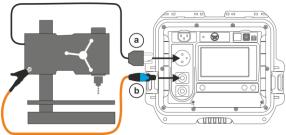

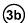

### Measurement with clamp

Attach clamp around PE conductor.

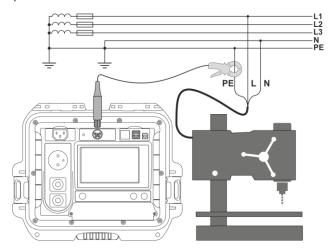

# (3c) PRCD cord (built-in RCD)

Connect the tested object to the meter.

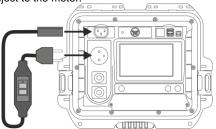

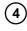

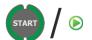

#### Press START.

Upon completing the measurement read the result. You can finish the test before the defined test time duration by pressing **STOP**.

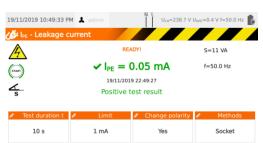

(i)

(11)

✓ Positive test result: I<sub>PE</sub> ≤ LIMIT
X Negative test result: I<sub>PE</sub> > LIMIT

Ħ

(1)

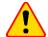

#### NOTE!

- During the measurement, the same mains voltage is present at the measuring socket which powers the tested appliance.
- During the measurement of a faulty appliance, RCD switch may be triggered off.

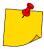

- PE leakage current is measured directly in PE conductor, which gives an accurate result even if the appliance consumes a current of 10 A or 16 A. Note that if the current does not leak to PE, but to other earthed elements (e.g. water pipe) – it cannot be measured in this measurement function. In that case it is advised that the <u>differ-</u> ential leakage current I<sub>Δ</sub> method of testing should be used.
- Ensure that the location of the tested appliance is insulated.
- When **Change polarity** is set on **Yes**, after the set time duration is over the tester automatically changes the polarity of the test mains socket and resumes the test. As a test result it displays the value of the higher leakage current.
- If the tested appliance is damaged, signaling a 16 A fuse burnout may also mean that the overcurrent protection device in the mains from which the meter is powered has tripped.

# 4.6 Measurement of differential leakage current I<sub>△</sub>

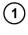

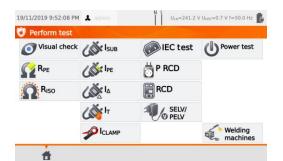

Press I.

Before starting the measurement, similarly to **sec. 4.2**, following parameters must be set: **test duration**, **limit**, **polarity** and **method**.

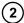

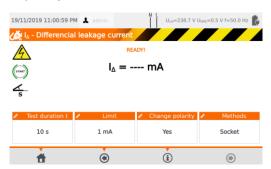

#### In Change polarity select:

- yes if the measurement is to be repeated for reverse polarity,
- ⇒ no if the measurement is performed for only one polarity.

#### In Method select:

- ⇒ **socket** if test socket is to be used for the measurement, and go to step (3a),
- ⇒ **clamp** if clamp is to be used for the measurement, and go to step (3b),
- ⇒ PRCD if you want to test a device with built-in RCD, and go to step (3c).

# (3a)

#### Measurement with test socket

Connect the mains plug of the tested appliance into the test socket of the tester.

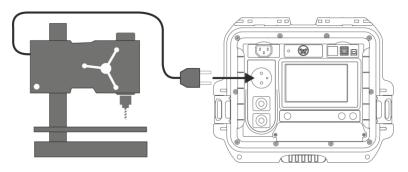

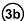

### Measurement with clamp

Attach clamp around L and N conductors.

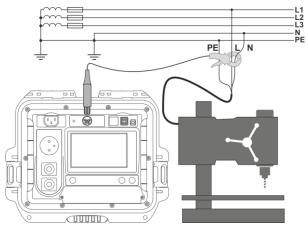

# (3c) <sup>|</sup>

## PRCD cord (built-in RCD)

Connect the tested object to the meter.

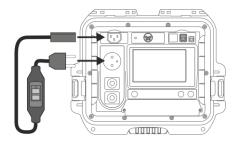

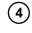

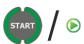

#### Press START.

Upon completing the measurement read the result. You can finish the test before the defined test time duration by pressing **STOP**.

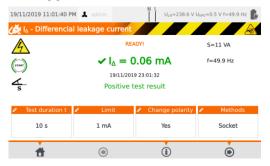

Positive test result:  $I_{\Delta} \le LIMIT$ Negative test result:  $I_{\Delta} > LIMIT$ 

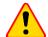

#### NOTE!

- During the measurement, the same mains voltage is present at the measuring socket which powers the tested appliance.
- During the measurement of a faulty appliance, RCD switch may be triggered off.

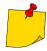

- Differential leakage current is measured as a difference between L current and N current. This measurement takes into account not only current leaking to PE, but also currents leaking to other earthed elements e.g. water pipe. The disadvantage of this measurement is the presence of common current (supplied to the tested appliance through L line and returning via N line), which influences the measurement accuracy. If this current is high, the measurement will be less accurate (see sec. 13) than the measurement of PE leakage current.
- The tested appliance must be turned on.
- When Change polarity is set on Yes, after the set time duration is over the tester automatically changes the polarity of the test mains socket and resumes the test.
   As a test result it displays the value of the higher leakage current.
- The result of measurement may be affected by the presence of external fields and by the current used by the appliance.
- If the tested appliance is damaged, signaling a 16 A fuse burnout may also mean that the overcurrent protection device in the mains from which the meter is powered has tripped.

# 4.7 Measurement of touch leakage current I<sub>™</sub>

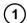

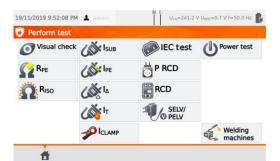

Press IT.

Before starting the measurement, similarly to **sec. 4.2**, following parameters must be set: **test duration**, **limit**, **polarity** and **method**.

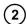

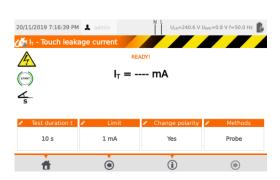

### In Change polarity select:

- yes if the measurement is to be repeated for reverse polarity,
- no if the measurement is performed for only one polarity.

#### In Method select:

- ⇒ Probe if the measurement will be carried out using probe, and go to step (3a),
- ⇒ **PRCD** if you want to test a device with built-in RCD, and go to step (3b)

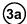

#### Measurement with probe

Connect the mains plug of the tested appliance into the test socket of the tester. Use the probe connected to **T2** terminal socket and touch the accessible parts of the tested appliance (for Class I appliances - touch accessible parts not connected to PE).

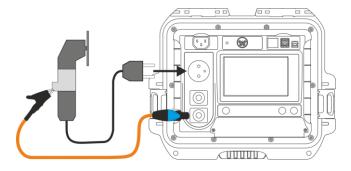

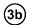

### PRCD cord (built-in RCD)

Connect the tested object to the meter.

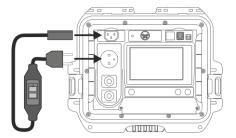

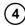

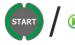

#### Press START.

Upon completing the measurement read the result. You can finish the test before the defined test time duration by pressing **STOP**.

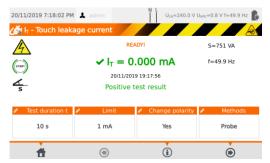

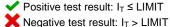

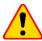

# NOTE!

- During the measurement, the same mains voltage is present at the measuring socket which powers the tested appliance.
- During the measurement of a faulty appliance, RCD switch may be triggered off.

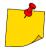

- When Change polarity is set on Yes, after the set time duration is over the tester automatically changes the polarity of the test mains socket and resumes the test.
   As a test result it displays the value of the higher leakage current.
- When tested appliance is powered from other socket, the measurement should be performed at both mains plug positions and as the result the higher current value should be accepted. When the appliance is powered from the tester's socket in auto tests, L and N terminals are swapped by the tester.
- The bandwidth of test current results from the measuring system with adjusted touch current which simulates human perception and reaction, in accordance with EN 60990:2002.

# 4.8 Measurement of current with clamp

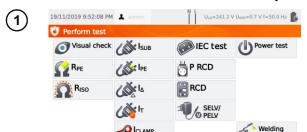

Press ICLAMP.

Before starting the measurement, similarly to **sec. 4.2**, following parameters must be set: **test duration** and **limit**.

machines

(2) Attach clamp around measured conductor.

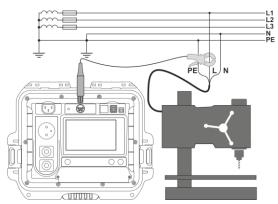

3 START / (>

### Press START.

Upon completing the measurement read the result. You can finish the test before the defined test time duration by pressing **STOP**.

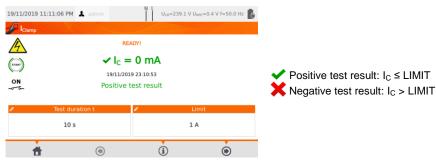

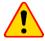

#### NOTE!

During the measurement, the same mains voltage is present at the measuring socket which powers the tested appliance.

### 4.9 IEC cord test

IEC cord test includes checking wires continuity, short circuits between the wires, correctness of L-L and N-N connection, PE resistance and insulation resistance measurement.

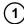

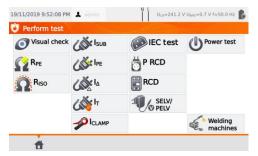

Press IEC test.

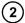

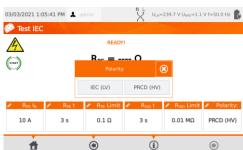

Before the measurement, similarly to previous tests, following parameters must be set:

- current,
- time of R<sub>PE</sub> measurement,
- RPF limit.
- time of R<sub>ISO</sub> measurement,
- R<sub>ISO</sub> limit,
- polarity check mode.

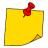

- The selection of the polarization test mode depends on whether the test is carried
  out on a standard IEC cable (LV method) or a cable equipped with an RCD
  (HV method).
- During the polarity test in HV mode, the RCD will trip. It must be switched on within 10 seconds. Otherwise, the meter treats this as a broken circuit and returns a negative measurement result.

Connect the mains plug of the cord into the test socket and the other end of the cord into the IEC socket on the tester.

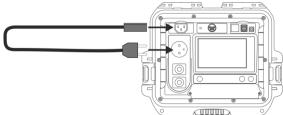

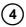

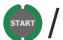

#### Press START.

Upon completing the measurement read the result. You can finish the test before the defined test time duration by pressing **STOP**.

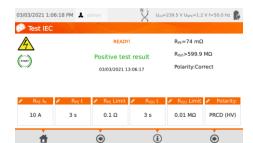

- Positive test result: parameters are within limits
- Negative test result: parameters are not within the limits

Information about irregularities in the lead are displayed in the test results field.

# 4.10 Testing PRCD devices (with built-in RCD)

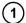

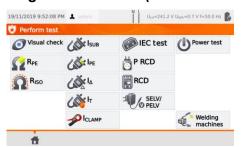

Press P RCD.

Before starting the measurement, following parameters must be set: waveform, rated RCD current and test type.

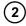

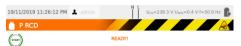

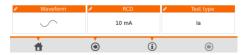

**Waveform** (shape of the current):

In **RCD** select nominal current: ⇒ 10 mA. In **Test type** select tests you want to provide:

⇒ initial phase positive,

 $\Rightarrow$  15 mA,

 $\Rightarrow$  la,

⇒ initial phase negative,

 $\Rightarrow$  30 mA.

 $\Rightarrow$  ta x0.5,  $\Rightarrow$  ta x1,

 $\Rightarrow$  both.

 $\Rightarrow$  ta x1,  $\Rightarrow$  ta x2,

 $\Rightarrow$  ta x5.

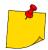

The measurement procedure contains polarity check of the cord.

(3) Connect the tested object to the meter.

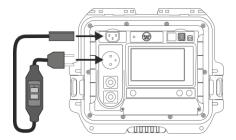

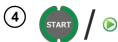

#### Press START.

Upon completing the measurement read the result. You can finish the test before the defined test time duration by pressing **STOP**.

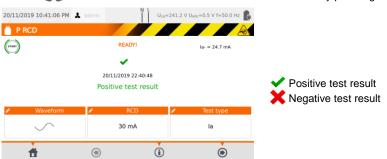

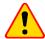

### NOTE!

During the measurement, the same mains voltage is present at the measuring socket which powers the tested appliance.

# 4.11 Measurement of fixed RCD parameters

1 Connect the mains plug of the tester into the tested socket.

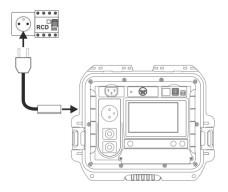

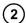

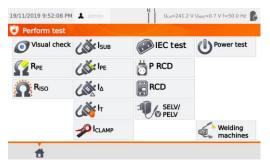

Press **RCD** and enter settings.

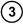

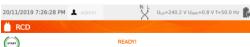

RCD type. Press to set:

- ⇒ general use or
- ⇒ shorttime.

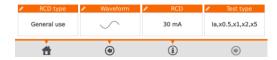

Waveform (shape of the

current):

- ⇒ initial phase positive,
- $\Rightarrow$  initial phase negative,
- $\Rightarrow$  both.

In RCD select nominal current:

- $\Rightarrow$  10 mA,
- ⇒ 15 mA, ⇒ 30 mA.

In **Test type** select parameters to check:

- ⇒ la,
- $\Rightarrow$  ta x0.5.
- $\Rightarrow$  ta x1,
- $\Rightarrow$  ta x2,
- $\Rightarrow$  ta x5.

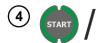

Press **START**. Switch on RCD whenever it trips. Upon completing the test read the result.

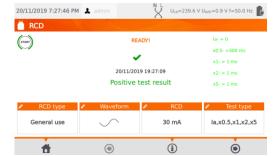

RCD must to be immediately switched on after RCD trips. Meanwhile the meter is powered from built-in rechargeable battery.

# 4.12 SELV/PELV appliances test

The test consists in checking whether the source generates extra-low voltage within limits.

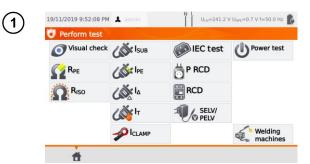

Press SELV/PELV.

Before starting the measurement, similarly to **sec. 4.2**, following parameters must be set: **test duration** and **limits**: lower and upper.

Using the 1.5 m double-wire test lead, connect the low-voltage plug of the tested voltage source to the tester's **T1** socket. Then connect the voltage source to power.

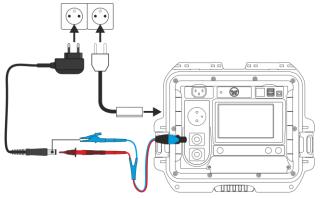

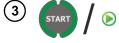

Press START.

Upon completing the measurement read the result. You can finish the test before the defined test time duration by pressing **STOP**.

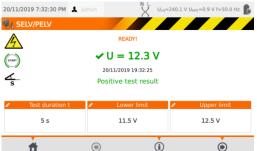

Positive test result: LOWER LIMIT ≤ U ≤ UPPER LIMIT

Negative test result:
U < LOWER LIMIT
or
U > UPPER LIMIT

## 4.13 Power test

The test consists on measuring the power parameters when the tested appliance is turned on. The powers, voltage, current are measured as well as cosφ, PF and THD factors.

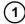

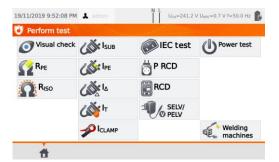

Press Power test.

Before starting the measurement, similarly to **sec. 4.2**, following parameters must be set: **test duration** and **clamp**.

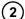

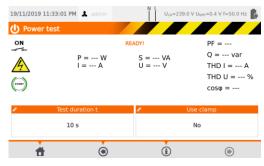

In Use clamp select:

- ⇒ **Yes** if clamp is to be used for the measurement,
- ⇒ No if the test is to be performed in test socket of the tester.

# (3a) Measurement with clamp

Attach clamp around L conductor. To **T1** socket connect L and N conductors of the power cord of the tested appliance.

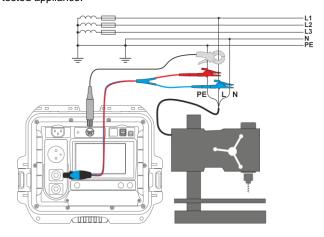

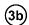

#### Measurement without clamp

Connect the mains plug of the tested appliance into the test socket of the tester.

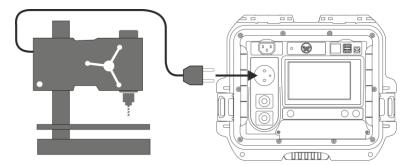

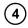

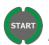

#### Press START.

Upon completing the measurement read the result. You can finish the test before the defined test time duration by pressing **STOP**.

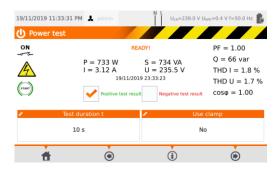

Compare the result with the technical data of the tested appliance. The assessment of the correctness of the test results can be performed by selecting the proper field in 'Positive test result' or 'Negative test result'. When saving test results in the memory, this assessment will also be saved along with the results.

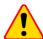

#### NOTE!

During the measurement, the same mains voltage is present at the measuring socket which powers the tested appliance.

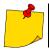

If the tested appliance is damaged, signaling a 16 A fuse burnout may also mean that the overcurrent protection device in the mains from which the meter is powered has tripped.

# 5 Measurement of welding machines

In the test selection menu press **Welding machines** to go to a submenu with welding machine tests. Tests not described in this chapter are carried out identically to the corresponding manual tests, presented in **sec. 4**.

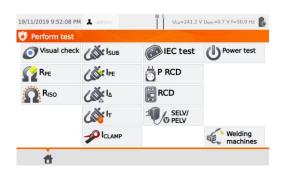

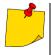

All welding measurements can also be made with welding cables – but only if the cables are functional.

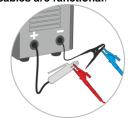

# 5.1 Measurement of R<sub>ISO</sub> (LN-S, PE-S) in welding machines

Tests consist of measuring insulation resistance:

- ⇒ between shorted primary side conductors (L and N) and secondary winding of the welding machine (R<sub>ISO</sub> LN-S).
- ⇒ between the PE conductor and the secondary winding of the welding machine (R<sub>ISO</sub> PE-S).

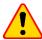

#### NOTE!

For Class I appliances, the measurement only makes sense if:

- the RPE measurement was positive and
- the standard R<sub>ISO</sub> measurement was positive.

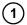

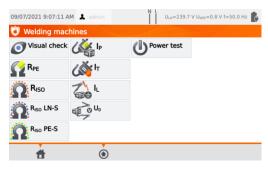

#### Press:

- ⇒ Riso LN-S. Depending on the tested appliance go to step (2a) or (2b).
- Riso PE-S. Depending on the tested appliance go to step (2a) or (2b).

Before starting the measurement, similarly to **sec. 4.2**, following parameters must be set: **test voltage U**<sub>ISO</sub>, **test duration** and **limit**.

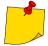

- Tested appliance must be turned on.
- Test circuit is electrically isolated from the mains and from mains' PE lead.
- Test result should be read only after displayed values are stabilized.
- After the measurement the tested object is automatically discharged.

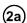

Measurement of Riso LN-S or Riso PE-S. 1-phase appliance.

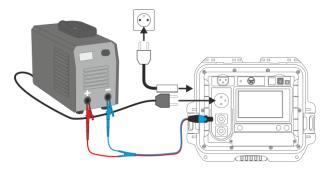

**Measurement of R**<sub>ISO</sub> **LN-S or R**<sub>ISO</sub> **PE-S.** 3-phase appliance or 1-phase appliance powered by an industrial socket.

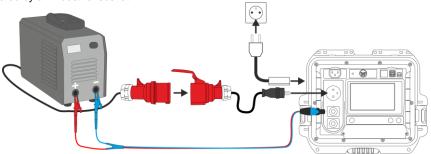

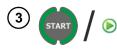

Press START.

Upon completing the measurement read the result. You can finish the test before the defined test time duration by pressing **STOP**.

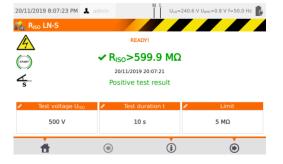

- Positive test result: R<sub>ISO</sub> ≥ LIMIT
- X Negative test result: R<sub>ISO</sub> < LIMIT

# 5.2 Measurement of leakage current I<sub>P</sub> in welding machines

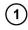

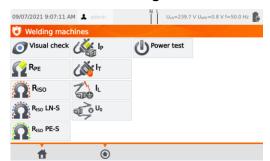

Press Ip.

Before starting the measurement, similarly to **sec. 4.2**, following parameters must be set: **test duration**, **limit**, **polarity** and **test method**.

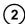

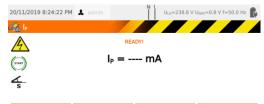

| Test duration t | Limit | Change polarity | Test method |
|-----------------|-------|-----------------|-------------|
| 10 s            | 1 mA  | Yes             | Socket      |
| Ħ               | •     | <b>(i)</b>      | (6)         |

#### In Change polarity select:

- ⇒ Yes if the measurement is to be repeated for reverse polarity,
- ⇒ No if the measurement is performed for only one polarity.

#### In Test method select:

- Socket, if test socket is to be used for the measurement.
- Adapter, if test PAT-3F-PE adapter is to be used for the measurement.

# (3a)

#### Measurement with test socket

Connect the mains plug of the tested appliance into the test socket of the tester. The T1 cable can be connected but does not have to be.

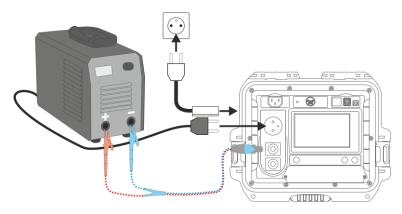

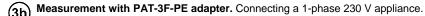

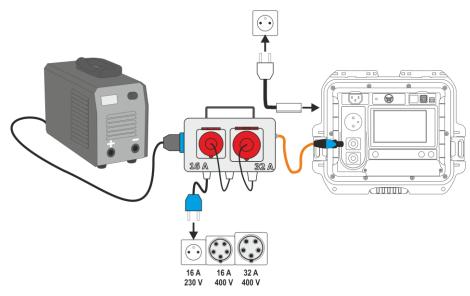

(3c) Measurement with PAT-3F-PE adapter. Connecting a 3-phase 16 A appliance.

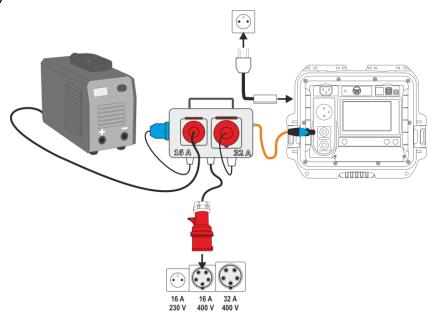

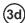

### Measurement with PAT-3F-PE adapter. Connecting a 3-phase 32 A appliance.

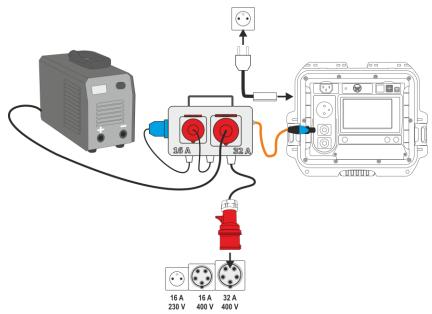

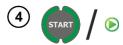

#### Press START.

Upon completing the measurement read the result. You can finish the test before the defined test time duration by pressing **STOP**.

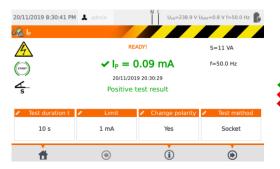

Positive test result: I<sub>P</sub> ≤ LIMIT
Negative test result: I<sub>P</sub> > LIMIT

# 5.3 Measurement of welding circuit leakage current I<sub>L</sub>

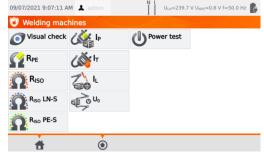

Press IL.

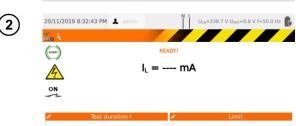

8 s

- Before starting the measurement, similarly to sec. 4.2, , following parameters must be set: test duration and limit.
- Connect the welding machine step (3a) or (3b).

(3a) Variant with powering the welding machine from the meter's test socket (only 1-phase, max. 16 A).

1 mA

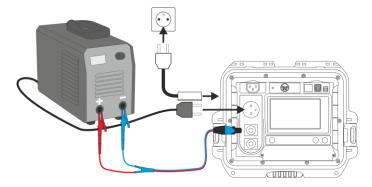

(1)

(3b)

Variant with powering the welding machine directly from the mains socket.

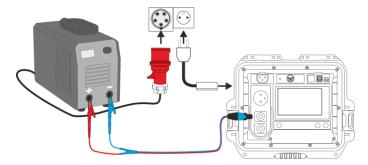

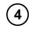

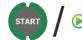

#### Press START.

Upon completing the measurement read the result. You can finish the test before the defined test time duration by pressing **STOP**.

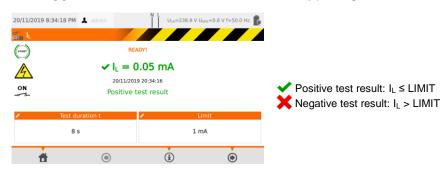

# 5.4 Welding machine voltage without load U<sub>0</sub>

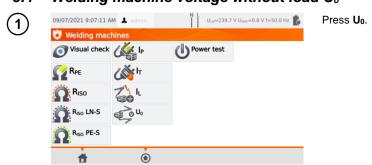

Before starting the measurement, similarly to sec.4.2, set  $U_0$  voltage, secondary voltage type, limit PEAK, limit RMS and optionally also the criterion of  $\pm 15\%$  PEAK.

In  $U_0$  field enter the secondary voltage of the welding machine, as specified on its nameplate. In **Voltage** field select the type of output voltage of the welding machine.

In **Limit PEAK** and **Limit RMS** fields select the acceptable values. Both parameters are changing at the same time, as they are interrelated by the following relationship:

Limit PEAK = 
$$\sqrt{2}$$
 Limit RMS

- ...wherein, if **voltage** = DC, then Limit RMS is disabled.
- ±15% PEAK field is responsible for checking whether the measured U<sub>0</sub>voltage is within the limits defined by the standard.
- $\Rightarrow$  If **voltage** = AC, then U<sub>0</sub>(PEAK) is checked.
- $\Rightarrow$  If **voltage** = DC, then U<sub>0</sub>(RMS) is checked.

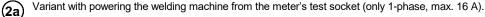

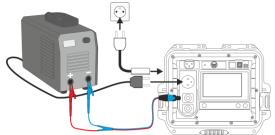

(2b) Variant with powering the welding machine directly from the mains socket.

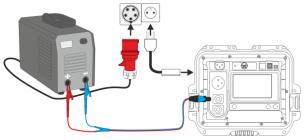

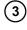

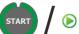

- Turn on the welding machine.
- Press START.
- Upon completing the measurement read the result. You can finish the test before the defined test time duration by pressing **STOP**.

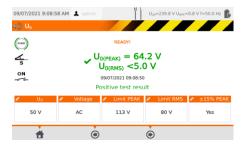

Positive test result:

DC voltage:  $U_0 \le LIMIT$  PEAK AC, DC voltage:  $U_0 \le LIMIT$  RMS

Optional: the criterion of ±15% PEAK for AC voltage:

U<sub>0</sub> ≤ 115% LIMIT PEAK U<sub>0</sub> ≥ 85% LIMIT PEAK

Optional: the criterion of  $\pm 15\%$  PEAK for DC voltage:  $U_0 \le 115\%$  LIMIT RMS

 $U_0 \le 115\%$  LIMIT RMS  $U_0 \ge 85\%$  LIMIT RMS

Negative test result: U<sub>0</sub> does not meet at least one of the above conditions.

## 6 Automatical tests

In this mode, readiness for the next measurement occurs without the need of returning to the menu. Automatical tests can be performed in two ways:

- fully automatic every subsequent test will be executed without the need for the user's approval (provided that the previous test result is positive),
- semiautomatic upon completing each test the tester will stop the sequence and the readiness for the next test will be indicated on screen. Commencing subsequent test will require pressing START button.

# 6.1 Configuring automatical tests

(1) Go to main menu and press Configuration of tester.

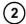

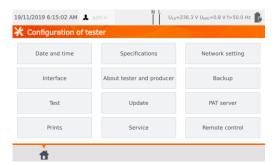

Select Test.

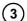

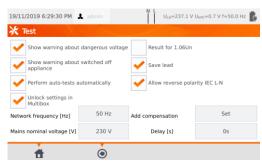

If each test is meant to be executed one after another automatically Perform auto-tests automatically option must be selected. Otherwise each test will be executed separately by pressing START button.

### 6.2 Automatical tests

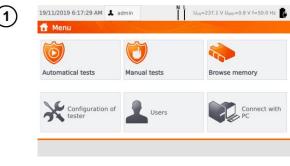

Press Automatical tests.

You can program your own list using the **Sonel PAT Analysis** computer program.

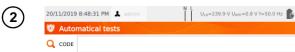

Toggle between lists using buttons User's and Standard procedures.

Scroll the list of measurements with your finger. Each code stands for a test procedure compliant to a standard.

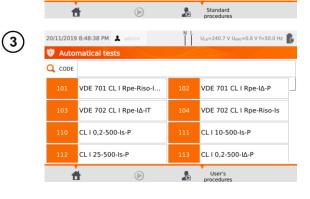

In order to load a test procedure, do one of the following:

To load a measurement procedure, do one of the following:

- ⇒ select a test from the list.
- ⇒ enter its code.
- ⇒ scan a suitable barcode with a QR code reader.

If a test method has already been assigned to the tester, it is started.

After selecting the test method press the icon (START).

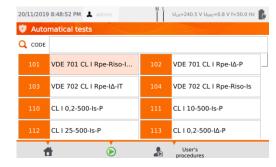

68

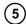

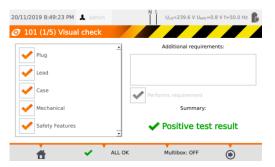

After visual test, check (or not) the corresponding boxes on the left side of the screen.

If you touch the **Additional requirements** box, you can add a note from the test.

Activate (or not) the **Multibox** function.

Then select the ( icon.

Alternatively, if everything is correct and you do not want to enter comments, or have already entered them, select **ALL OK**.

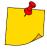

- The test can be finished before the defined test time duration by pressing **STOP** button.
- When the result of a single test of the sequence is negative, the tester stops the sequence and does not proceed with the remaining tests. The failed test can be repeated (e.g. to verify whether the negative result was due to a connection error) by pressing START button again. In order to complete the test sequence and save the negative result into memory, press to go to the end of the procedure.
- In the right side of the screen icons and are displayed. They are active only
  if you run a test for a specific appliance:
  - ⇒ by scanning a QR code placed on it,
  - ⇒ from menu Browse memory > Client > Object > Appliance using icon ().

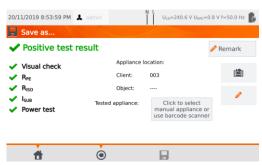

change the object the appliance is installed in.

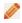

edit information of the appliance that has been examined (see **sec. 3.3.16c**, step (3)).

### 6.3 Multibox function

Enabling this function (**Multibox: ON**) allows the user to perform multiple measurements of the parameter - except for power. The function is especially useful in situations when multiple measurements in a single point are required. Each measurement is treated as a separate. All of them are saved to the memory.

- The Multibox function is disabled by default (Multibox: OFF). Use Sonel PAT Analysis software to permanently enable an user procedure.

Measuring circuit for each test is the same as for its corresponding manual measurement.

#### 6.3.1 Multibox OFF

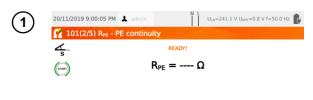

Press **START** or to run the test sequence in the procedure.

Press **START** or if you need to repeat the measurement. Only the last measurement will be included in the summary.

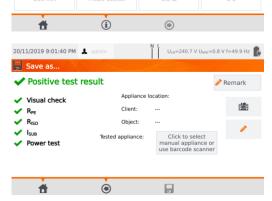

Upon completion of the measurement procedure and selecting a summary screen is displayed.

The results can be saved into memory (see **section 7**).

#### 6.3.2 **Multibox ON**

Visual check

RPE

 $R_{PE}$ 

R<sub>ISO</sub> ISUR

Ħ

Client:

Object: Tested appliance:

(1)

Click to select manual appliance or use barcode scanner

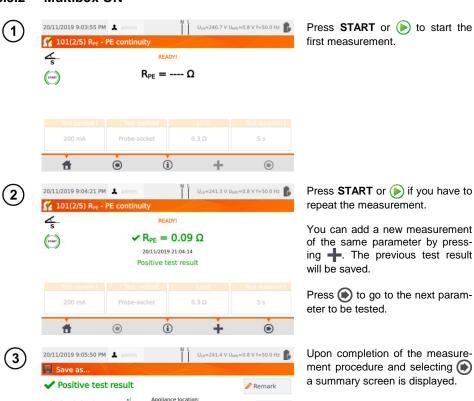

ment procedure and selecting (

The results can be saved into memory (see section 7).

# 7 Memory of measurement results

The tester's memory of the measurement results data has a tree structure. The user can save data for any number of clients. Any number of object can be assigned to each client. Every object contains:

- up to four levels of subobjects,
- any number of subobjects for each level.

Any number of appliances can be created for each object. The whole memory structure is limited only by the size of the built-in memory.

# 7.1 Storing the measurement results in the memory

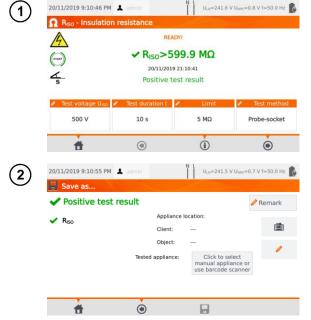

For a single test press ( ).

For each type of test (manual, auto) the result has to be assigned to a specific appliance, that exists in the memory. To do so:

- ⇒ press Click to select manual appliance... or
- ⇒ scan a barcode of the tested appliance.

The next step will look different depending on whether printer support is enabled or not (sec. 3.3.5).

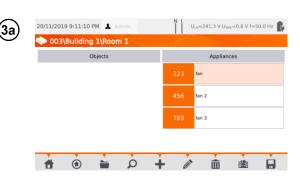

## Printer support disabled Auto printing disabled

Select an appliance in the database (or add a new one) and save the results with the icon

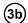

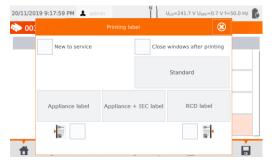

## Printer support enabled Auto printing enabled

- Select an appliance in the database (or add a new one) and save the results with the icon
- If the object was tested for the first time, tick the appropriate box. In addition, set the sideline labeling method.
- Select the item with the desired type of label - the label will be printed and the result saved.
- If you close the window with the icon , the result will be saved, but the label will not be printed.

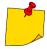

In case of auto measurement, if the code of the appliance was scanned at the beginning, the appliance will be selected automatically.

# 7.2 Browsing memory data

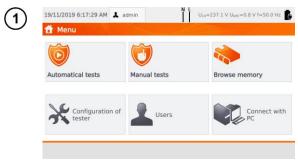

Press Browse memory.

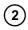

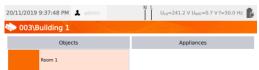

Enter the desired appliance. You can toggle the levels of the memory tree by:

- ⇒ double-tapping a label,
- $\Rightarrow$  selecting a label and then icon.

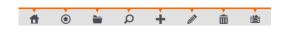

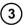

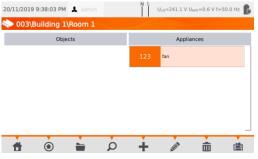

Open the appliance to display its measurement history.

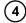

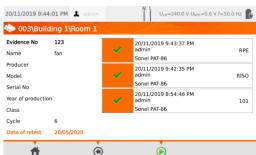

The appliance data (left) and the list of measurements taken (right) are displayed.

Touch the measurement for details.

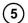

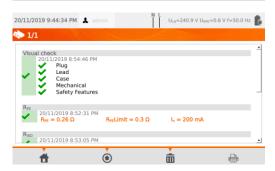

Test results screen (or several screens for automatical mode).

Using (a) and (b) scroll through next/previous results pages.

Press to go back to the list of tests results.

Use button (**Delete**) to delete the test result.

# 7.3 'Search' option in the memory

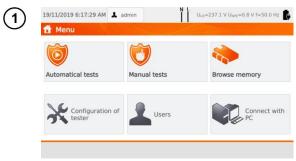

Press Browse memory.

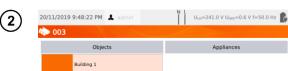

Press (Search) at any memory search window.

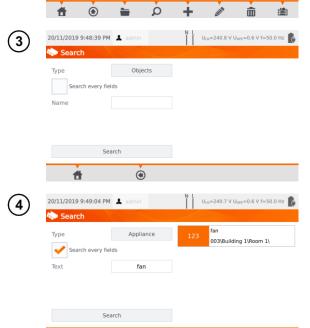

**(1)** 

- Select between Objects and Appliances.
- Then fill out the search boxes to identify the appliance.
- If you check Search every fields, the entered phrase will be searched within all fields identifying objects or appliances.
- The size of letters in this option is ignored.
- Press Search.

# 7.4 Moving appliance into another object

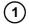

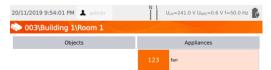

- Select the appliance to be moved.
- Press :

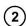

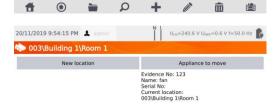

Go to new location. If you resign, select **X**.

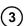

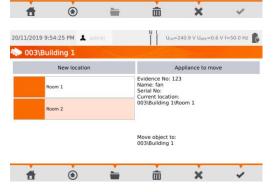

Go to new location. Confirm the transfer using  $\checkmark$ .

# 7.5 Copying client's data from memory into USB drive back and forth

1 Insert USB flash drive into appropriate USB slot of the tester.

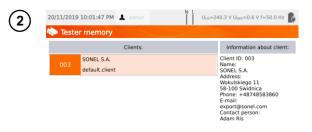

To copy data into USB flash drive, select a client and press

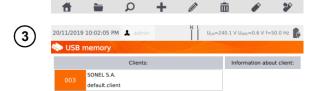

To copy data from USB flash drive into the tester's memory, browse the memory, select a client and press . Flash drive's content will be displayed.

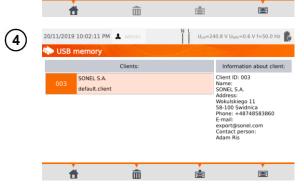

saves a client to the meter.

leads back to the meter's memory menu.

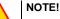

Do not close the meter cover when the USB flash drive is in the USB port.

# 7.6 Deleting memory data

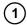

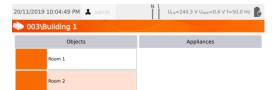

To delete client, object, appliance or test, select the item and press (Delete).

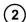

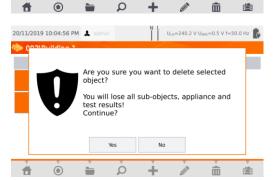

Press **Yes** to confirm deletion or **No** to cancel.

# 7.7 Meter's data backup

The meter provides the possibility to backup data stored within its internal memory and save them to a USB flash drive. The backup copy consists of folders:

- AutoProcedures contains files of auto tests saved in the meter,
- Clients contains files of all clients stored in the meter,
- Settings containts files:

19/11/2019 6:17:29 AM 🗘 admin

Menu

1

o dictionary.db - database of words prompted while creating clients, appliances etc.,

U<sub>LN</sub>=237.1 V U<sub>NPE</sub>=0.8 V f=50.0 Hz

- o setings.db the user's database (language, prints settings etc.),
- o users.db database of users of the meter,
- o wifi.db database of wireless networks saved into the meter's memory.

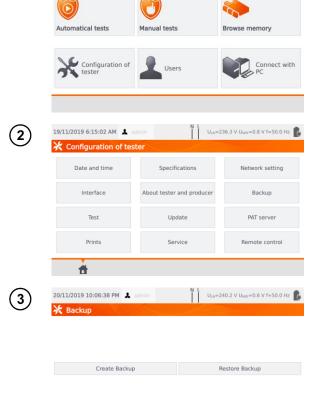

**(4)** 

Insert USB memory into an appropriate socket in the meter. Press Configuration of tester.

Select Backup.

Decide whether to **create** a backup or **restore** it from files stored in the USB memory.

Press **Create Backup** to save backup files to USB memory.

Press **Restore Backup** to load the data from USB memory to the meter's memory.

If there is no backups in the USB memory, the **Restore Backup** button will be **inactive**.

# 8 Label printing

# 8.1 Printing availability

To print a label, the printing label option must be selected under Tester Configuration settings on home screen of the tester, and, if needed, the option for auto printing after test results are saved, can be enabled (see **sec. 3.3.5**).

- ⇒ D2 SATO or D3 Brother printer: connect it to one of the Host type USB sockets.
- ⇒ D3 Brother printer: establish a WiFi connection press **PLite** button, and then two times. It can take up to 90 seconds from turning on the printer to connecting it to the meter. Printing is available in cases below.

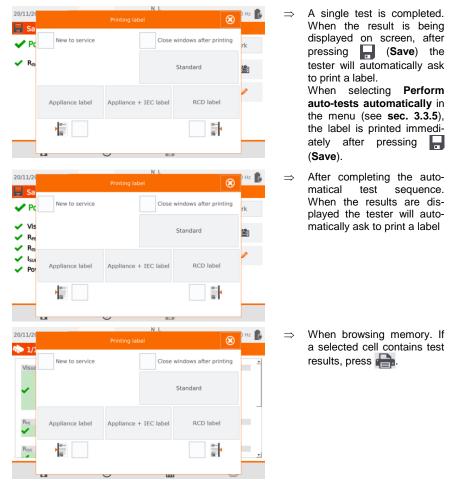

When **Printing Label** window shows up:

- ⇒ select **New to service** if the appliance is being tested for the first time,
- ⇒ tick the appropriate box, corresponding to the selected retest period (see sec. 3.3.5).

# 8.2 Label types

Before printing, you can set the format, template and time period marker.

#### **Format**

**Detailed** – contains a list of questions of the visual examination together with the assessment and the results of individual measurements with the assessment.

**Standard** – includes overall result of the test, logos and additional data (name of the device, measuring person).

**Shorted** – similar to standard format but without the logo and additional information.

Mini – only the identifier, name and QR code of the tested device are printed..

#### **Template**

- ⇒ **Appliance label** basic printout,
- ⇒ Appliance + IEC label printout containing the test result of the appliance and its IEC power cord,
- ⇒ **RCD label** printout containing general RCD test result.

## Time period of tests

Retest period can be put on label as a code and – exemplary – retest codes for a device using the tester's default settings is as follows:

- ⇒ 3 months retest period stripes are printed along the left side of the label,
- ⇒ 6 months retest period stripes are printed along the right side of the label,
- ⇒ 12 months retest period stripes are printed along both sides of the label,
- ⇒ other retest period no stripes printed.

Settings can be changed through Sonel PAT Analysis software, after connecting the tester to PC.

# 9 Power supply

The meter is powered by external power or a battery pack. When supplied from the mains, the battery pack is charged.

The charge level of the battery pack is indicated by the symbol in the right upper corner of the display on a current basis:

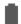

the battery pack is charged

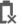

the battery pack is discharged

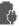

the battery pack is being charged

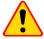

#### NOTE!

- Only the manufacturer is authorized to replace the battery pack.
- Remember that measurements performed with an insufficient supply voltage feature additional errors which the user is unable to evaluate. Consequently, such measurements cannot prove correctness of measurement results.

# 10 Cleaning and maintenance

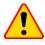

#### NOTE!

Apply solely the maintenance methods specified by the manufacturer in this manual.

The casing of the tester may be cleaned with a soft, damp cloth using all-purpose detergents. Do not use any solvents or cleaning agents which might scratch the casing (powders, pastes, etc.). Touch screen may be cleaned with all available cleaners dedicated for LCD screens.

The electronic system of the tester does not require maintenance.

# 11 Storage

In the case of storage of the device, the following recommendations must be observed:

- disconnect all the test leads from the tester.
- · clean the tester and all its accessories thoroughly.
- recharge the battery every 3 months.

# 12 Dismantling and Disposal

Used electrical and electronic equipment should be collected selectively, i.e. it must not be placed with other kinds of waste.

Used electronic equipment should be sent to a collection point in accordance with the Used Electrical and Electronic Equipment Act.

Before the equipment is sent to a collection point, do not dismantle any elements.

Observe the local regulations concerning disposal of packages.

## 13 Technical data

- ⇒ Abbreviation 'm.v.' used in the specification of measurement uncertainty means a standard measured value.
- ⇒ Ranges and uncertainties are additionally provided according to DIN VDE 404-1.

## 13.1 Basic technical data

## 13.1.1 Measurement of network parameters

#### Measurement of network voltage

| Range          | Resolution | Basic uncertainty     |  |
|----------------|------------|-----------------------|--|
| 195.0 V265.0 V | 0.1 V      | ±(2% m.v. + 2 digits) |  |

measurement of the mains voltage between L and N of the power supply

#### Measurement of network frequency

| Range          | Resolution | Basic uncertainty     |  |
|----------------|------------|-----------------------|--|
| 45.0 Hz65.0 Hz | 0.1 Hz     | ±(2% m.v. + 2 digits) |  |

- · measurement of the mains voltage frequency of the power supply
  - for the set value of 50 Hz, the range is 45 ... 55 Hz
- for the set value of 60 Hz, the range is 55 ... 65 Hz

## Measurement of voltage occurring in PE line

| Range       | Resolution | Basic uncertainty *   |
|-------------|------------|-----------------------|
| 0.0 V59.9 V | 0.1 V      | ±(2% m.v. + 2 digits) |

<sup>\*</sup> for U < 5 V accuracy is not specified

• measurement of the mains voltage between PE and N of the power supply

## 13.1.2 Measurement of PE resistance

## Measurement of resistance of protective conductor I = 200 mA (only Protection Class I)

| Range          | Resolution | Basic uncertainty     |
|----------------|------------|-----------------------|
| 0.00 Ω0.99 Ω   | 0.01 Ω     | ±(4% m.v. + 2 digits) |
| 1.00 kΩ19.99 Ω |            | ±(4% m.v. + 3 digits) |

| Influencing factor | Designation    | Additional uncertainty                           |
|--------------------|----------------|--------------------------------------------------|
| Position           | E <sub>1</sub> | 0%                                               |
| Supply voltage     | E <sub>2</sub> | 0%                                               |
| Temperature        | E <sub>3</sub> | 0.1% / °C for R ≥ 0.5 Ω<br>0% / °C for R < 0.5 Ω |

- unloaded output voltage: 4 V... 12 V AC
- Test current: ≥200 mA for R = 0.2 Ω... 1.99 Ω
- adjustable upper limit in the range of: 10 m $\Omega$  ...1.99  $\Omega$  with resolution 0.01  $\Omega$
- adjustable measuring time: 3 s...180 s with a resolution of 1 s and option Continuous test

## PAT-85 PAT-86 Measurement of resistance of protective conductor I = 10 A (only Protection Class I)

| Range        | Resolution | Basic uncertainty     |
|--------------|------------|-----------------------|
| 0 mΩ999 mΩ   | 1 mΩ       | 1/20/ m v 1 4 digita) |
| 1.00 Ω1.99 Ω | 0.01 Ω     | ±(3% m.v. + 4 digits) |

| Influencing factor | Designation    | Additional uncertainty |
|--------------------|----------------|------------------------|
| Position           | E <sub>1</sub> | 0%                     |
| Supply voltage     | $E_2$          | 0%                     |
| Temperature        | E <sub>3</sub> | 0.1% / ℃               |

- unloaded output voltage: <12 V AC</li>
- test current: ≥10 A for R ≤ 0.5 Ω
- adjustable upper limit in the range of: 10 m $\Omega$  ...1.99  $\Omega$  with resolution 0.01  $\Omega$
- adjustable measuring time in the range of: 3 s...180 s with resolution of 1 s

## PAT-85 PAT-86 Measurement of resistance of protective conductor I = 25 A (only Protection Class I)

| Range        | Resolution | Basic uncertainty     |
|--------------|------------|-----------------------|
| 0 mΩ999 mΩ   | 1 mΩ       | (20/ may 1 4 dimita)  |
| 1.00 Ω1.99 Ω | 0.01 Ω     | ±(3% m.v. + 4 digits) |

| Influencing factor | Designation    | Additional uncertainty |
|--------------------|----------------|------------------------|
| Position           | E <sub>1</sub> | 0%                     |
| Supply voltage     | E <sub>2</sub> | 0%                     |
| Temperature        | E <sub>3</sub> | 0.1% / °C              |

- unloaded output voltage: <12 V AC</li>
- test current: ≥ 25 A for R ≤ 0.2 Ω
- adjustable upper limit in the range of: 10 m $\Omega$  ...1.99  $\Omega$  with resolution 0.01  $\Omega$
- adjustable measuring time in the range of: 3 s...180 s with resolution of 1 s

#### 13.1.3 Measurement of insulation resistance

PAT-85 PAT-86 Measurement of insulation resistance using test voltage of 100 V

Test range according to IEC 61557-2 for UN = 100 V: 100 k $\Omega$ ...99.9 M $\Omega$ 

| Range Resolution |         | Basic uncertainty     |
|------------------|---------|-----------------------|
| 0 kΩ1999 kΩ      | 1 kΩ    |                       |
| 2.00 ΜΩ19.99 ΜΩ  | 0.01 ΜΩ | ±(5% m.v. + 8 digits) |
| 20.0 ΜΩ99.9 ΜΩ   | 0.1 ΜΩ  |                       |

| Influencing factor | Designation    | Additional uncertainty                     |
|--------------------|----------------|--------------------------------------------|
| Position           | E <sub>1</sub> | 0%                                         |
| Supply voltage     | E <sub>2</sub> | 0%                                         |
| Temperature        | E <sub>3</sub> | 0.1% / °C                                  |
| Capacitance        | E <sub>7</sub> | 0% for R ≤ 20 MΩ Unspecified for R > 20 MΩ |

- accuracy of generated voltage ( $R_{load}[\Omega] \ge 1000^*U_N[V]$ ): -0+30% from the set value
- nominal current: max. 1.4 mA
- adjustable lower limit within the range of 0.1 M $\Omega$  ....9.9 M $\Omega$  with resolution of 0.1 M $\Omega$
- adjustable measuring time: 3 s...3 min with a resolution of 1 s and option Continuous test
- detection of a dangerous voltage before commencing a measurement
- discharging the tested object

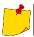

For R < 100 k $\Omega$  the uncertainty is not specified.

#### Measurement of insulation resistance using test voltage of 250 V

Test range according to IEC 61557-2 for  $U_N = 250 \text{ V}$ : 250 k $\Omega$ ...199.9 M $\Omega$ 

| Range           | Resolution | Basic uncertainty     |
|-----------------|------------|-----------------------|
| 0 kΩ1999 kΩ     | 1 kΩ       |                       |
| 2.00 ΜΩ19.99 ΜΩ | 0.01 MΩ    | ±(5% m.v. + 8 digits) |
| 20.0 ΜΩ199.9 ΜΩ | 0.1 ΜΩ     |                       |

| Influencing factor | Designation    | Additional uncertainty                     |
|--------------------|----------------|--------------------------------------------|
| Position           | E <sub>1</sub> | 0%                                         |
| Supply voltage     | E <sub>2</sub> | 0%                                         |
| Temperature        | E <sub>3</sub> | 0.1% / °C                                  |
| Capacitance        | E <sub>7</sub> | 0% for R ≤ 20 MΩ Unspecified for R > 20 MΩ |

- accuracy of generated voltage ( $R_{load}$  [ $\Omega$ ]  $\geq$  1000\*U<sub>N</sub> [V]): -0%+30% from the set value
- nominal current: max. 1.4 mA
- adjustable lower limit within the range of 0.1 M $\Omega$  ....9.9 M $\Omega$  with resolution of 0.1 M $\Omega$
- adjustable measuring time: 3 s...3 min with a resolution of 1 s and option Continuous test
- detection of a dangerous voltage before commencing a measurement
- discharging the tested object

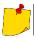

For R < 250 k $\Omega$  the uncertainty is not specified.

## Measurement of insulation resistance using test voltage of 500 V

Test range according to IEC 61557-2 for U<sub>N</sub> = 500 V: 500 k $\Omega$ ...599.9 M $\Omega$ 

| Range           | Resolution | Basic uncertainty          |
|-----------------|------------|----------------------------|
| 0 kΩ1999 kΩ     | 1 kΩ       |                            |
| 2.00 ΜΩ19.99 ΜΩ | 0.01 MΩ    | $\pm$ (5% m.v. + 8 digits) |
| 20.0 ΜΩ599.9 ΜΩ | 0.1 ΜΩ     |                            |

| Influencing factor | Designation    | Additional uncertainty                     |
|--------------------|----------------|--------------------------------------------|
| Position           | E <sub>1</sub> | 0%                                         |
| Supply voltage     | E <sub>2</sub> | 0%                                         |
| Temperature        | E <sub>3</sub> | 0.1% / °C                                  |
| Capacitance        | E <sub>7</sub> | 0% for R ≤ 20 MΩ Unspecified for R > 20 MΩ |

- accuracy of generated voltage ( $R_{load}[\Omega] \ge 1000^*U_N[V]$ ): -0%+30% from the set value
- nominal current: max. 1.4 mA
- adjustable lower limit within the range of 0.1 M $\Omega$  ....9.9 M $\Omega$  with resolution of 0.1 M $\Omega$
- adjustable measuring time: 3 s...3 min with a resolution of 1 s and option Continuous test
- detection of a dangerous voltage before commencing a measurement
- discharging the tested object

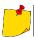

For R < 500 k $\Omega$  the uncertainty is not specified.

#### Measurement of insulation resistance using test voltage of 1000 V

Test range according to IEC 61557-2 for  $U_N = 1000 \text{ V}$ : 500 k $\Omega$ ...599.9 M $\Omega$ 

| Range           | Range Resolution |                       |
|-----------------|------------------|-----------------------|
| 0 kΩ…1999 kΩ    | 1 kΩ             |                       |
| 2.00 ΜΩ19.99 ΜΩ | 0.01 ΜΩ          | ±(5% m.v. + 8 digits) |
| 20.0 ΜΩ599.9 ΜΩ | 0.1 ΜΩ           |                       |

| Influencing factor | Designation    | Additional uncertainty            |
|--------------------|----------------|-----------------------------------|
| Position           | E <sub>1</sub> | 0%                                |
| Supply voltage     | E <sub>2</sub> | 0%                                |
| Temperature        | E <sub>3</sub> | 0.1% / °C                         |
| Capacitance        | E <sub>7</sub> | 0% for R ≤ 20 MΩ                  |
| '                  | •              | Unspecified for R > 20 M $\Omega$ |

- accuracy of generated voltage (R<sub>load</sub> [Ω] ≥ 1000\*U<sub>N</sub> [V]): -0%+30% from the set value
- nominal current: max. 1.4 mA
- adjustable lower limit within the range of 0.1 M $\Omega$  ....9.9 M $\Omega$  with resolution of 0.1 M $\Omega$
- adjustable measuring time: 3 s...3 min with a resolution of 1 s and option Continuous test
- detection of a dangerous voltage before commencing a measurement
- discharging the tested object

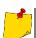

For R < 1000 k $\Omega$  the uncertainty is not specified.

## 13.1.4 Measurement of leakage current

## Substitute leakage current

| Range          | Resolution | Basic uncertainty     |
|----------------|------------|-----------------------|
| 0.00 mA3.99 mA | 0.01 mA    | (FO) my ( ) O digital |
| 4.0 mA19.9 mA  | 0.1 mA     | ±(5% m.v. + 2 digits) |

| Influencing factor | Designation    | Additional uncertainty |
|--------------------|----------------|------------------------|
| Position           | E <sub>1</sub> | 0%                     |
| Supply voltage     | E <sub>2</sub> | 0%                     |
| Temperature        | E <sub>3</sub> | 0.075% / °C            |

- opening voltage: 25 V...50 V
- internal resistance of the testing device 2 kΩ ± 20%
- adjustable upper limit in the range of: 0.01 mA... 19.90 mA with resolution of 0.01 mA
- adjustable measuring time in the range of: 1 s...60 s with resolution of 1 s and option Continuous test

## PE leakage current

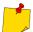

In the half-time of the measurement, the tester automatically changes the polarity of the test socket and as a final result it displays the value of higher leakage current.

| Range          | Resolution | Basic uncertainty       |
|----------------|------------|-------------------------|
| 0.00 mA3.99 mA | 0.01 mA    | L/E0/ mo v. L 2 digita) |
| 4.0 mA19.9 mA  | 0.1 mA     | ±(5% m.v. + 2 digits)   |

| Influencing factor                        | Designation    | Additional uncertainty |
|-------------------------------------------|----------------|------------------------|
| Position                                  | E <sub>1</sub> | 0%                     |
| Supply voltage                            | E <sub>2</sub> | 0%                     |
| Temperature                               | E <sub>3</sub> | 0.1% / °C              |
| Power consumption of the tested appliance | E <sub>4</sub> | 0%                     |
| Low frequency magnetic field              | E <sub>5</sub> | 0%                     |
| The shape of the network voltage (CF)     | E <sub>8</sub> | 0%                     |

- test voltage from mains
- adjustable upper limit in the range of: 0.01 mA... 19.90 mA with resolution of 0.01 mA
- adjustable measuring time in the range of: 1 s...60 s with resolution of 1 s and option Continuous test

#### **Differential leakage current**

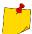

In the half-time of the measurement, the tester automatically changes the polarity of the test socket and as a final result it displays the value of higher leakage current.

| Range          | Resolution | Basic uncertainty     |  |
|----------------|------------|-----------------------|--|
| 0.00 mA3.99 mA | 0.01 mA    | ±/59/ m v + 2 digita) |  |
| 4.0 mA19.9 mA  | 0.1 mA     | ±(5% m.v. + 2 digits) |  |

| Influencing factor                    | Designation    | Additional u                                     | uncertainty                                |
|---------------------------------------|----------------|--------------------------------------------------|--------------------------------------------|
| Position                              | E <sub>1</sub> | 09                                               | %                                          |
| Supply voltage                        | E <sub>2</sub> | 09                                               | %                                          |
| Temperature                           | E <sub>3</sub> | 0.1%                                             | / ℃                                        |
| Power consumption of the tested unit  | E <sub>4</sub> | Current<br>common<br>0 A4 A<br>4 A8 A<br>8 A16 A | Additional uncertainty 0 ±0.03 mA ±0.08 mA |
| Low frequency magnetic field          | E <sub>5</sub> | 2 digits I < 4 mA<br>0 digits for I ≥ 4 mA       |                                            |
| The shape of the network voltage (CF) | E <sub>8</sub> | 0%                                               |                                            |

- adjustable upper limit in the range of: 0.01 ... 9.9 mA with resolution of 0.01 mA/0.1 mA
- adjustable measuring time in the range of: 1 s...60 s with resolution of 1 s and option Continuous test

## PE leakage current and differential current - clamp measurement

| Range          | Resolution | Basic uncertainty     |
|----------------|------------|-----------------------|
| 0.00 mA9.99 mA | 0.01 mA    | (F0/ m ) , F digital  |
| 10.0 mA19.9 mA | 0.1 mA     | ±(5% m.v. + 5 digits) |

- · basic uncertainty does not include the uncertainty of the current clamp
- adjustable upper limit in the range of: 0.01 mA...19.90 mA with resolution of 0.01 mA
- adjustable measuring time in the range of: 1...180 s with resolution of 1 s and option Continuous test

#### Touch leakage current

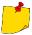

The tester changes polarity automatically in the mains test socket during test, and it displays higher measured value as the final result.

| Range            | Resolution | Basic uncertainty     |
|------------------|------------|-----------------------|
| 0.000 mA4.999 mA | 0.001 mA   | ±(5% m.v. + 3 digits) |

| Influencing factor                    | Designation    | Additional uncertainty |
|---------------------------------------|----------------|------------------------|
| Position                              | E <sub>1</sub> | 0%                     |
| Supply voltage                        | E <sub>2</sub> | 0%                     |
| Temperature                           | E <sub>3</sub> | 0.25 μA/°C             |
| The shape of the network voltage (CF) | E <sub>8</sub> | 0%                     |

- the bandwidth of test current results from the measuring system with adjusted touch current which simulates human perception and reaction, in accordance with EN 60990:2002
- adjustable upper limit in the range of: 0.01 mA... 1.99 mA with resolution 0.01 mA
- adjustable measuring time in the range of: 1 s...60 s with resolution of 1 s and option Continuous test

## PAT-86 Leakage current in welding machine's primary circuit IP

| Range           | Resolution | Basic uncertainty     |
|-----------------|------------|-----------------------|
| 0.00 mA14.99 mA | 0.01 mA    | ±(5% m.v. + 5 digits) |

• measurement meets the requirements of EN 60974-4 standard

## PAT-86 Leakage in welding machine's welding circuit IL

| Range           | Resolution | Basic uncertainty     |
|-----------------|------------|-----------------------|
| 0.00 mA14.99 mA | 0.01 mA    | ±(5% m.v. + 5 digits) |

measurement meets the requirements of EN 60974-4 standard

## 13.1.5 Testing RCDs / PRCDs

#### Measurement of RCD / PRCD parameters

### RCD / PRCD tripping time t<sub>A</sub> measurement for sine differential current

Measurement range in acc. with IEC 61557: 0 ms ... up to the upper limit of displayed value

| RCD type | Rated Current multiplication factor | Measurement range     | Resolu-<br>tion | Basic uncertainty                   |
|----------|-------------------------------------|-----------------------|-----------------|-------------------------------------|
|          | 0.5 I <sub>∆n</sub>                 | 0 ms300 ms            |                 |                                     |
| General  | 1 I <sub>∆n</sub>                   | (999 s) <sup>2)</sup> | 1               | ±(2% m.v. + 2 digits) <sup>1)</sup> |
| General  | 2 I <sub>∆n</sub>                   | 0 ms150 ms            | 1 ms            | ±(2% III.v. + 2 digits)             |
|          | 5 I <sub>∆n</sub>                   | 0 ms40 ms             |                 |                                     |

<sup>&</sup>lt;sup>1)</sup> for  $I_{\Delta n}$  = 10 mA and 0.5  $I_{\Delta n}$  uncertainty is ± 2% m.v. ± 3 digits

#### Measurement of RCD / PRCD trip current IA for sine differential current

Measurement range in acc. with IEC 61557:  $(0.3...1.0)I_{\Delta n}$ 

| Selected rated RCD current | Measurement range | Resolution | Test current                              | Basic uncertainty   |
|----------------------------|-------------------|------------|-------------------------------------------|---------------------|
| 10 mA                      | 3.0 mA10.0 mA     |            |                                           |                     |
| 15 mA                      | 4.5 mA15.0 mA     | 0,1 mA     | $0.3 I_{\Delta n} \dots 1.0 I_{\Delta n}$ | ±5% I <sub>∆n</sub> |
| 30 mA                      | 9.0 mA30.0 mA     |            |                                           |                     |

- test current flow time: max. 3200 ms
- testing AC type RCD breakers
- start of the measurement from the positive or negative half sine period

<sup>2)</sup> AS/NZS 3017

#### 13.1.6 Power test

#### Measurement of S power

| Range         | Resolution | Basic uncertainty*    |
|---------------|------------|-----------------------|
| 0 VA999 VA    | 1 VA       | 1/50/ 2 dinita)       |
| 1 kVA3.99 kVA | 0.01 kVA   | ±(5% m.v. + 3 digits) |

<sup>\*</sup> current measurement with clamp  $\pm$ (8% m.v. + 5 digits)

#### Measurement of P power

| Range       | Resolution | Basic uncertainty*    |
|-------------|------------|-----------------------|
| 0 W999 W    | 1 W        | 1/50/ 2 dinita)       |
| 1 kW3.99 kW | 0.01 kW    | ±(5% m.v. + 3 digits) |

<sup>\*</sup> current measurement with clamp ±(8% m.v. + 5 digits)

adjustable measuring time in the range of: 1 s...60 s, with resolution of 1 s and option
 Continuous test (enabled by default), in AUTOTEST only adjustable: 1...60 s, with resolution
 of 1 s

#### Measurement of Q power

| Range         | Resolution | Basic uncertainty*    |
|---------------|------------|-----------------------|
| 0 W…999 Var   | 1 Var      | (F0/ 2 dinita)        |
| 1 kW3.99 kvar | 0.01 kvar  | ±(5% m.v. + 3 digits) |

#### Power factor PF

| Range    | Resolution | Basic uncertainty      |
|----------|------------|------------------------|
| 0.001,00 | 0.01       | ±(10% m.v. + 5 digits) |

adjustable measuring time in the range of: 1 s...60 s, with resolution of 1 s and option
 Continuous test (enabled by default), in AUTOTEST only adjustable: 1...60 s, with resolution
 of 1 s

#### Measurement of voltage THD

| Range       | Resolution | Basic uncertainty     |
|-------------|------------|-----------------------|
| 0.00%999.9% | 0.1%       | ±(5% m.v. + 5 digits) |

#### Measurement of current THD

| Range       | Resolution | Basic uncertainty     |
|-------------|------------|-----------------------|
| 0.00%999.9% | 0.1%       | ±(5% m.v. + 5 digits) |

#### Cos measurement

| Range      | Resolution | Basic uncertainty       |
|------------|------------|-------------------------|
| 0.00i1.00i | 0.01       | ±(5% m.v. + 5 digits)   |
| 0.00c1.00c | 0.01       | ±(5% III.v. + 5 digits) |

adjustable measuring time in the range of: 1 s...60 s, with resolution of 1 s and option
 Continuous test (enabled by default), in AUTOTEST only adjustable: 1...60 s, with resolution
 of 1 s

#### Current consumption during power measurement

| Range         | Resolution | Basic uncertainty     |
|---------------|------------|-----------------------|
| 0.00 A15.99 A | 0.01 A     | ±(2% m.v. + 3 digits) |

adjustable measuring time in the range of: 1 s...60 s, with resolution of 1 s and option
 Continuous test (enabled by default), in AUTOTEST only adjustable: 1...60 s, with resolution
 of 1 s

## Current consumption measurement with clamp during power measurement

| Range        | Resolution | Basic uncertainty     |
|--------------|------------|-----------------------|
| 100 mA999 mA | 1 mA       |                       |
| 1.00 A9.99 A | 0.01 A     | ±(5% m.v. + 5 digits) |
| 10.0 A24.9 A | 0.1 A      |                       |

- basic uncertainty above does not include uncertainty of measurement clamp
- adjustable measuring time in the range of: 1 s...60 s, with resolution of 1 s and option
   Continuous test (enabled by default), in AUTOTEST only adjustable: 1...60 s, with resolution
   of 1 s

#### Voltage measurement in test socket

| Range           | Resolution | Basic uncertainty     |
|-----------------|------------|-----------------------|
| 195.0 V265,0 V. | 0.1 V      | ±(2% m.v. + 2 digits) |

# 13.1.7 PAT-86 Measurement of welding machine voltage without load Measurement of U<sub>RMS</sub> voltage

| Range        | Resolution | Basic uncertainty       |
|--------------|------------|-------------------------|
| 5.0 V170.0 V | 0.1 V      | ±(2.5% m.v. + 5 digits) |

measurement meets the requirements of EN 60974-4 standard

## Measurement of UP voltage (DC and ACpeak)

| Range        | Resolution | Basic uncertainty       |
|--------------|------------|-------------------------|
| 5.0 V240.0 V | 0.1 V      | ±(2.5% m.v. + 5 digits) |

measurement meets the requirements of EN 60974-4 standard

## Measurement of U<sub>0</sub> voltage

| Range        | Resolution | Basic uncertainty            |
|--------------|------------|------------------------------|
| 5.0 V240.0 V | 0.1 V      | $\pm$ (2.5% m.v. + 5 digits) |

• measurement meets the requirements of IEC 61439 (60439) standard

## 13.2 Other technical data

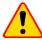

## NOTE!

During the measurement of S, P, Q,  $I_{\Delta}$ ,  $I_{PE}$  and  $I_{T}$ , PE of the power supply socket is connected to PE of the test socket.

| b) | measurement category acc. to EN 61010-1                    | II 300 V                       |
|----|------------------------------------------------------------|--------------------------------|
| c) | protection class of enclosure acc. to EN 60529             | IP40                           |
| d) | power supply of the tester                                 | 195265 V, 4570 Hz              |
| e) | load current                                               | max. 16 A (230 V)              |
| f) | dimensions                                                 | 318 x 257 x 152 mm             |
| g) | weight                                                     | ca. 5 kg                       |
| h) | storage temperature                                        |                                |
| i) | operating temperature                                      | 20+70°C                        |
| j) | humidity                                                   | 2080%                          |
| k) | nominal temperature                                        | +20+25°C                       |
| 1) | reference humidity                                         | 4060%                          |
| m) | altitude                                                   | <2000 m                        |
| n) | display                                                    | TFT 800 x 480 points           |
| 0) | memory of measurement results                              | min. 4 GB                      |
| p) | data transfer                                              |                                |
| q) | WiFi band frequency                                        | 2.4 GHz                        |
| r) | measurement standards                                      | EN 50678, EN 50699             |
| s) | quality standardsdevelopment, design and manufacturing are | ISO 9001, ISO 14001, ISO 45001 |
| a) | the product meets the EMC requirements acc. to             | EN 61326-1 and EN 61326-2-2    |
| ,  | ·                                                          |                                |

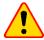

## NOTE!

- During the measurement of PE continuity with 10/25 A current the tester may induce interferences of the values exceeding allowable limits defined in EN 61326-1 and cause interferences in other devices.
- If the meter freezes, you can restart it by holding the button ① down for 8 seconds.

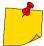

SONEL S.A. hereby declares that the radio device type PAT-80/85/86 complies with Directive 2014/53/EU. The full text of the EU Declaration of Conformity is available at the following website address: <a href="https://sonel.pl/en/download/declaration-of-conformity/">https://sonel.pl/en/download/declaration-of-conformity/</a>

## 14 Accessories

The current list of accessories can be found on the manufacturer's website.

#### 14.1 Standard accessories

Standard set of accessories supplied along with the tester includes:

- 2x fuse 5 x 20 mm, 16 A WAPOZB16PAT
- PAT-86 crocodile clip red 1 kV 20 A WAKRORE20K02
- PAT-86 crocodile clip blue 1 kV 20 A WAKROBU20K02
- 1.8 m test lead, orange, terminated in a crocodile clip (10 / 25 A) WAPRZ1X8ORKS
- PAT-86 1.5 m test lead, double-wire (PAT / banana plug) WAPRZ1X5DZBB
- USB cable WAPRZUSB
- 230 V power cord (IEC C19 plug) WAPRZZAS1
- L-11 carrying case WAFUTL11
- factory calibration certificate
- user manual

# 14.2 Optional accessories

Additionally, the following accessories, that are not included in the scope of standard accessories set, are available:

- calibration certificate with accreditation
- three-phase socket adapter, 16 A (5P)\* WAADAPAT16P
- three-phase socket adapter, 16 A (5P switchable)\*\* WAADAPAT16PR
- three-phase socket adapter, 16 A (4P) WAADAPAT16C
- three-phase socket adapter, 16 A (4P switchable) WAADAPAT16CPR
- three-phase socket adapter, 32 A (5P)\* WAADAPAT32P
- three-phase socket adapter, 32 A (5P switchable)\*\* WAADAPAT32PR
- three-phase socket adapter, 32 A (4P) WAADAPAT32C
- three-phase socket adapter, 32 A (4P switchable) WAADAPAT32CPR
- industrial socket adapter, 16 A (3P)\*\*\* WAADAPAT16F1
- industrial socket adapter, 32 A (3P)\*\*\* WAADAPAT32F1
- PAT-3F-PE adapter for testing leakage currents WAADAPAT3FPE

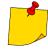

- \* These adapters have permanently shorted lines of three-phase socket: L1, L2, L3 and they are connected to L line of one-phase socket.
- \*\* These adapters have a rotary switch allowing the following connections:
- 1 L of test socket connected to L1
- 2 L of test socket connected to L2
- 3 L of test socket connected to L3
- 4 L of test socket connected to L1+L2+L3 (shorted)
- \*\*\* These adapters are designed for testing security of devices powered from industrial sockets 16 A and 32 A, providing that the tested device does not consume current higher than 16 A. The adapters enable users to perform all measurements available on the network measurement socket.

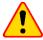

#### NOTE!

Adapters for three-phase sockets and for 32 A industrial sockets must not be used for the following measurements: leakage currents  $I_{\text{PE}}$  and  $I_{\Delta}$ , power and current consumption (for detailed information on the use of adapters see PAT adapter's user manual).

- pin probe, red 1 kV (banana socket) WASONREOGB1
- pin probe, blue 1 kV (banana socket) WASONBUOGB1
- crocodile clip, red 1 kV 20 A WAKRORE20K02
- crocodile clip, blue 1 kV 20 A WAKROBU20K02
- Kelvin clamp, 1 kV 25 A WAKROKELK06
- high-current pin probe 1 kV (banana sockets) WASONSPGB1
- C-3 current clamp WACEGC3OKR
- 1.5 m test lead, double-wire (PAT / banana plug) WAPRZ1X5DZBB
- 2.1 m test lead, double-wire (IEC C13 / banana plug) WAPRZ2X1DZIECB
- cable Shuko / IEC adapter (for testing extensions) WAADAPATIEC2
- IEC adapter for testing IEC cords terminated in a "cloverleaf" (IEC 60320 C6 to IEC 60320 C13)
   WAADAPATIEC1
- D2 SATO USB printer for reports/codes, portable WAADAD2
- label roll Black on White for D2 SATO printer **WANAKD2**
- ribbon for D2 SATO printer— WANAKD2BAR
- D3 Brother report / barcode printer (WiFi, portable) WAADAD3
- ink tape for D3 Brother printer WANAKD3
- Sonel PAT Analysis software WAPROSONPAT3
- QR-code scanner, USB WAADACK2D

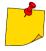

To customize the newly bought reader DS4203 / DS4208 to cooperation with the PAT tester, connect it to the USB socked of turned on computer and read the code below.

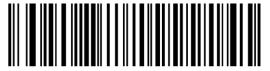

## 15 Manufacturer

The manufacturer of the device, which also provides warranty and post-warranty services is:

#### SONEL S.A.

Wokulskiego 11 58-100 Świdnica Poland tel. (+48) 74 858 38 60 fax (+48) 74 858 38 09 e-mail: export@sonel.pl

web page: www.sonel.pl/en

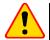

#### NOTE!

Service repairs must be undertaken solely by the manufacturer.

# 16 Laboratory services

SONEL Testing and Calibration Laboratory has been accredited by the Polish Center for Accreditation (PCA) - certificate no. AP 173.

Laboratory offers calibration for the following instruments that are used for measuring electrical and non-electrical parameters.

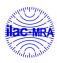

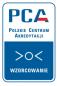

AP 173

#### • METERS FOR MEASUREMENTS OF ELECTRICAL PARAMETERS

- voltage meters.
- o current meters (including clamp meters),
- resistance meters.
- insulation resistance meters,
- o earth resistance and resistivity meters,
- RCD meters.
- short-circuit loop impedance meters,
- power quality analyzers,
- portable appliance testers (PAT),
- multimeters,
- o multifunction meters covering the functions of the above-mentioned instruments,

#### ELECTRICAL STANDARDS

- calibrators.
- resistance standards.

#### METERS FOR MEASUREMENTS OF NON-ELECTRICAL PARAMETERS

- pyrometers,
- thermal imagers,
- luxmeters.

The **Calibration Certificate** is a document that presents a relation between the calibration standard of known accuracy and meter indications with associated measurement uncertainties. The calibration standards are normally traceable to the national standard held by the National Metrological Institute.

According to ILAC-G24 "Guidelines for determination of calibration intervals of measuring instruments", SONEL S.A. recommends periodical metrological inspection of the instruments it manufactures no less frequently than once every **12 months**.

For new instruments provided with the Calibration Certificate or Validation Certificate at the factory, re-calibration should be performed within **12 months** from the date of purchase, however, no later than **24 months** from the date of purchase.

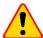

#### ATTENTION!

The person performing the measurements should be absolutely sure about the efficiency of the device being used. Measurements made with an inefficient meter can contribute to an incorrect assessment of the effectiveness of health protection and even human life.

## NOTES

#### **NOTES**

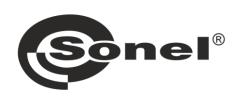

# SONEL S.A. Wokulskiego 11 58-100 Świdnica Poland

# 7

+48 74 858 38 60 +48 74 858 38 00 fax +48 74 858 38 09

e-mail: export@sonel.pl www.sonel.pl